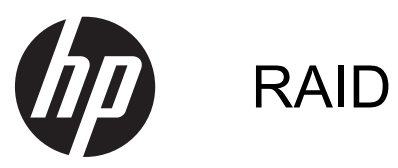

Benutzerhandbuch

© Copyright 2011 Hewlett-Packard Development Company, L.P.

Intel ist eine Marke der Intel Corporation in den USA und anderen Ländern. Microsoft, Windows und Windows Vista sind eingetragene Marken der Microsoft Corporation in den USA.

Hewlett-Packard ("HP") haftet ausgenommen für die Verletzung des Lebens, des Körpers, der Gesundheit oder nach dem Produkthaftungsgesetz – nicht für Schäden, die fahrlässig von HP, einem gesetzlichen Vertreter oder einem Erfüllungsgehilfen verursacht wurden. Die Haftung für grobe Fahrlässigkeit und Vorsatz bleibt hiervon unberührt.

Inhaltliche Änderungen dieses Dokuments behalten wir uns ohne Ankündigung vor. Die Informationen in dieser Veröffentlichung werden ohne Gewähr für ihre Richtigkeit zur Verfügung gestellt. Insbesondere enthalten diese Informationen keinerlei zugesicherte Eigenschaften. Alle sich aus der Verwendung dieser Informationen ergebenden Risiken trägt der Benutzer.

Die Garantien für HP Produkte werden ausschließlich in der entsprechenden, zum Produkt gehörigen Garantieerklärung beschrieben. Aus dem vorliegenden Dokument sind keine weiter reichenden Garantieansprüche abzuleiten.

Erste Ausgabe: Mai 2011

Zweite Ausgabe: März 2012

Teilenummer des Dokuments: 651196-042

#### **Produkthinweis**

Dieses Benutzerhandbuch beschreibt die Funktionen, die auf den meisten Modellen verfügbar sind. Einige der Funktionen sind möglicherweise nicht auf Ihrem Computer verfügbar.

# **Inhaltsverzeichnis**

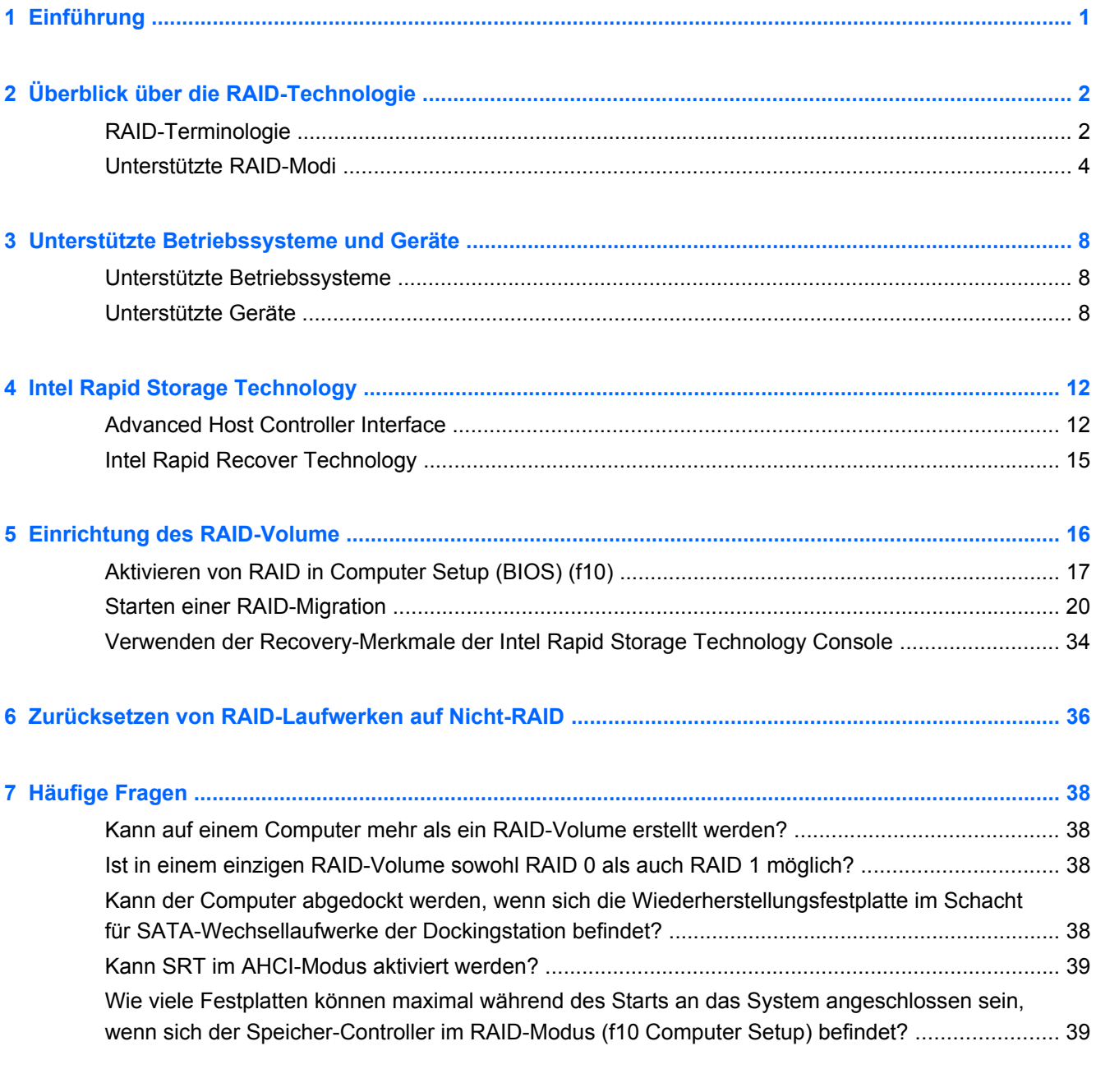

**[Index ................................................................................................................................................................... 40](#page-43-0)**

# <span id="page-4-0"></span>**1 Einführung**

Bis vor kurzem hatten die meisten Computerbenutzer nur recht wenige Möglichkeiten, sich im Falle eines Festplattenausfalls vor Datenverlust zu schützen. Dazu gehörten das manuelle Kopieren von Dateien auf ein Backup-Laufwerk oder die Verwendung umständlicher Backup-Software. Wurden diese recht lästigen Aufgaben vernachlässigt, so konnten bei einem Ausfall der Festplatte die Daten oft nur teilweise und nur mit hohem Zeit- und Kostenaufwand wiederhergestellt werden. Benutzer von Servern und Desktop-Computern dagegen genießen schon seit längerer Zeit die Sicherheit und Vorteile der RAID-Technologie (Redundant Array of Independent Disks) zur Wiederherstellung von Daten bei Festplattenausfällen.

HP bietet jetzt eine einfache RAID-Lösung für Notebookbenutzer an, die Daten auf ihren SATA-Festplatten gegen Festplattenausfall oder Virenangriffe schützen möchten. Die RAID-Lösung von HP ist auch für solche Computerbenutzer von Vorteil, die häufig mit großen Dateien arbeiten und die Speicherleistung ihres Computers verbessern möchten.

**HINWEIS:** Die Abbildungen in diesem Handbuch liegen nur in englischer Sprache vor.

# <span id="page-5-0"></span>**2 Überblick über die RAID-Technologie**

In diesem Kapitel werden die in diesem Handbuch verwendeten Begriffe definiert und die von ausgewählten HP Business-Computern unterstützten RAID-Technologien beschrieben.

## **RAID-Terminologie**

Einige der Begriffe in der folgenden Tabelle haben außer der beschriebenen noch weitere Bedeutungen, wir beschränken uns in diesem Handbuch aber auf den Bedeutungsumfang im Zusammenhang mit den beschriebenen RAID-Anwendungen.

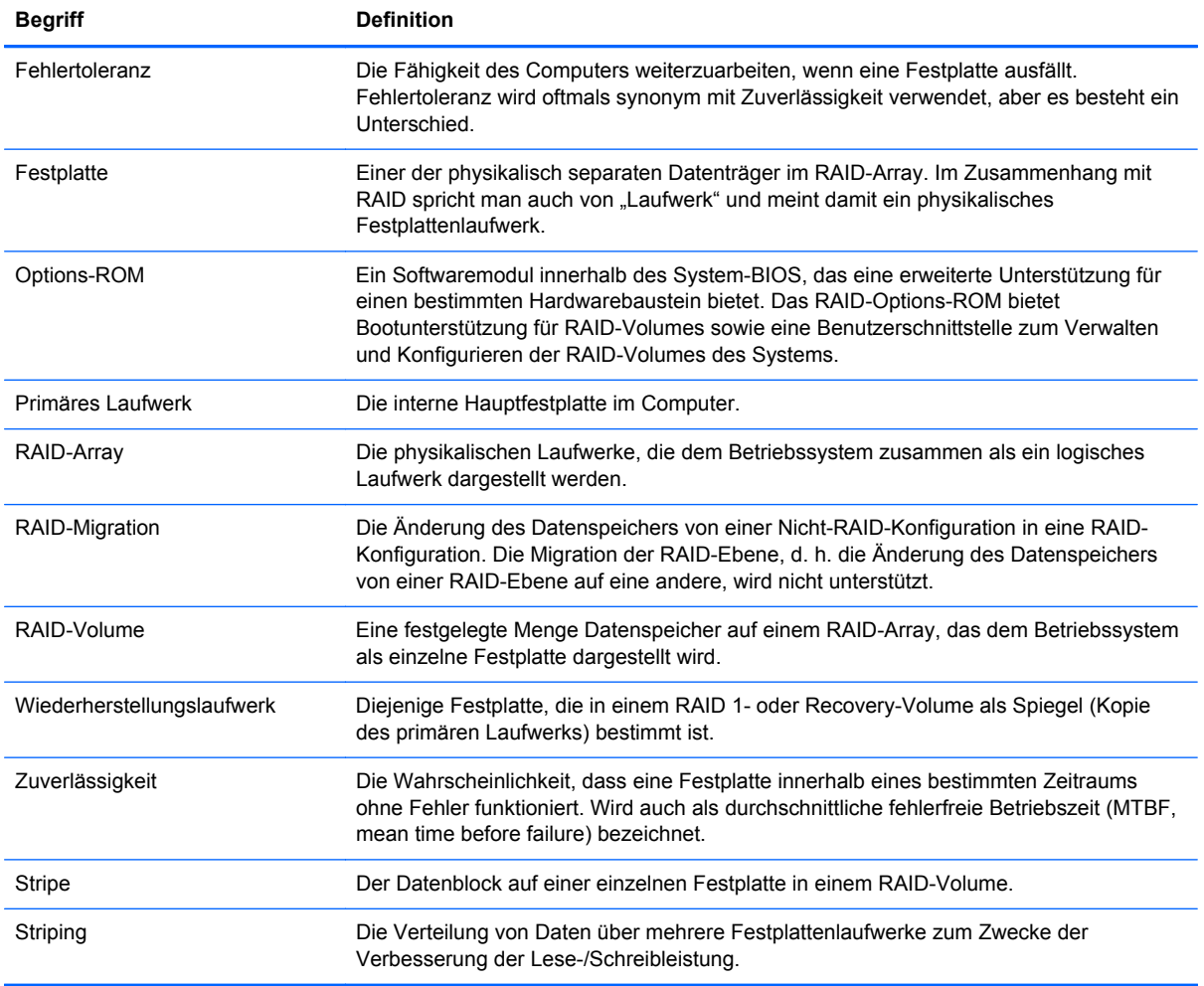

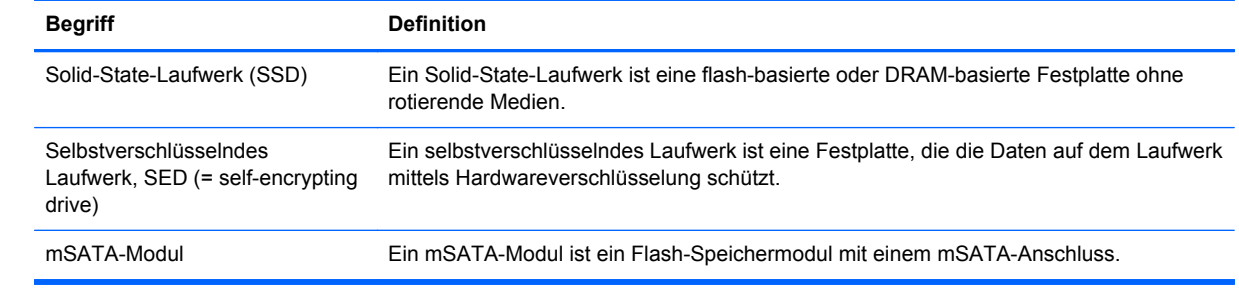

# <span id="page-7-0"></span>**Unterstützte RAID-Modi**

Zu den von HP Business-Computern unterstützten RAID-Modi gehören RAID 0, RAID 1, RAID 5 und flexibler Datenschutz (Recovery). Diese Modi werden im Folgenden beschrieben. Für RAID 0, RAID 1 und Recovery sind zwei SATA-Festplatten erforderlich. Für den Modus RAID 5 sind drei SATA-Festplatten erforderlich. Die hierfür benötigte zweite SATA-Festplatte kann im Erweiterungsschacht, am eSATA-Anschluss (wenn vorhanden), im zweiten Festplattenschacht (wenn vorhanden) oder im Schacht für SATA-Wechsellaufwerke der HP Advanced Docking Station installiert werden (siehe ["Unterstützte Geräte" auf Seite 8\)](#page-11-0). RAID 10 wird nicht unterstützt.

**HINWEIS:** Wenn sich der SATA-Controller im RAID-Modus befindet, unterstützt er nur bis zu 4 Geräte mit SATA-Anschluss. Wird ein fünftes Gerät mit SATA-Anschluss aktiviert, so wird der Computer blockiert. Wird das fünfte Gerät mit SATA-Anschluss entfernt, so nimmt der Computer den normalen Betrieb wieder auf.

### **RAID 0**

Bei RAID 0 werden die Daten über die beiden Laufwerke verteilt (Striping). Dadurch können die Daten, insbesondere große Dateien, schneller gelesen werden, weil die Daten gleichzeitig von beiden Laufwerken gelesen werden. RAID 0 bietet jedoch keinerlei Fehlertoleranz: Fällt ein Laufwerk aus, ist das gesamte Array außer Funktion.

### **RAID 1**

Bei RAID 1 werden die Daten in identischer Form auf beide Festplatten kopiert (Spiegelung). Fällt eine Festplatte aus, können die Daten von der anderen Festplatte wiederhergestellt werden.

### **RAID 5**

RAID 5 verteilt Daten über drei Festplatten. Fällt eine Festplatte aus, können die Daten von den anderen beiden Festplatten wiederhergestellt werden.

### **Flexibler Datenschutz (Recovery)**

Flexibler Datenschutz (Recovery) ist ein Merkmal der Intel® Rapid Storage Technology Software. Recovery erweitert die Funktionalität von RAID 1 um mehrere Merkmale, die dem Benutzer das Spiegeln der Daten auf ein bestimmtes Wiederherstellungslaufwerk erleichtern. Mit Recovery kann der Benutzer beispielsweise festlegen, wie das Recovery-Volume aktualisiert wird: ständig (Standardeinstellung) oder auf Anforderung. Recovery ermöglicht außerdem das An- und Abdocken des Computers, wenn sich das zweite Laufwerk im Schacht der Dockingstation befindet.

## <span id="page-8-0"></span>**Überblick über die RAID-Modi**

In der folgenden Tabelle werden die Funktionen, Anwendungen sowie Vor- und Nachteile der unterstützten RAID-Modi beschrieben.

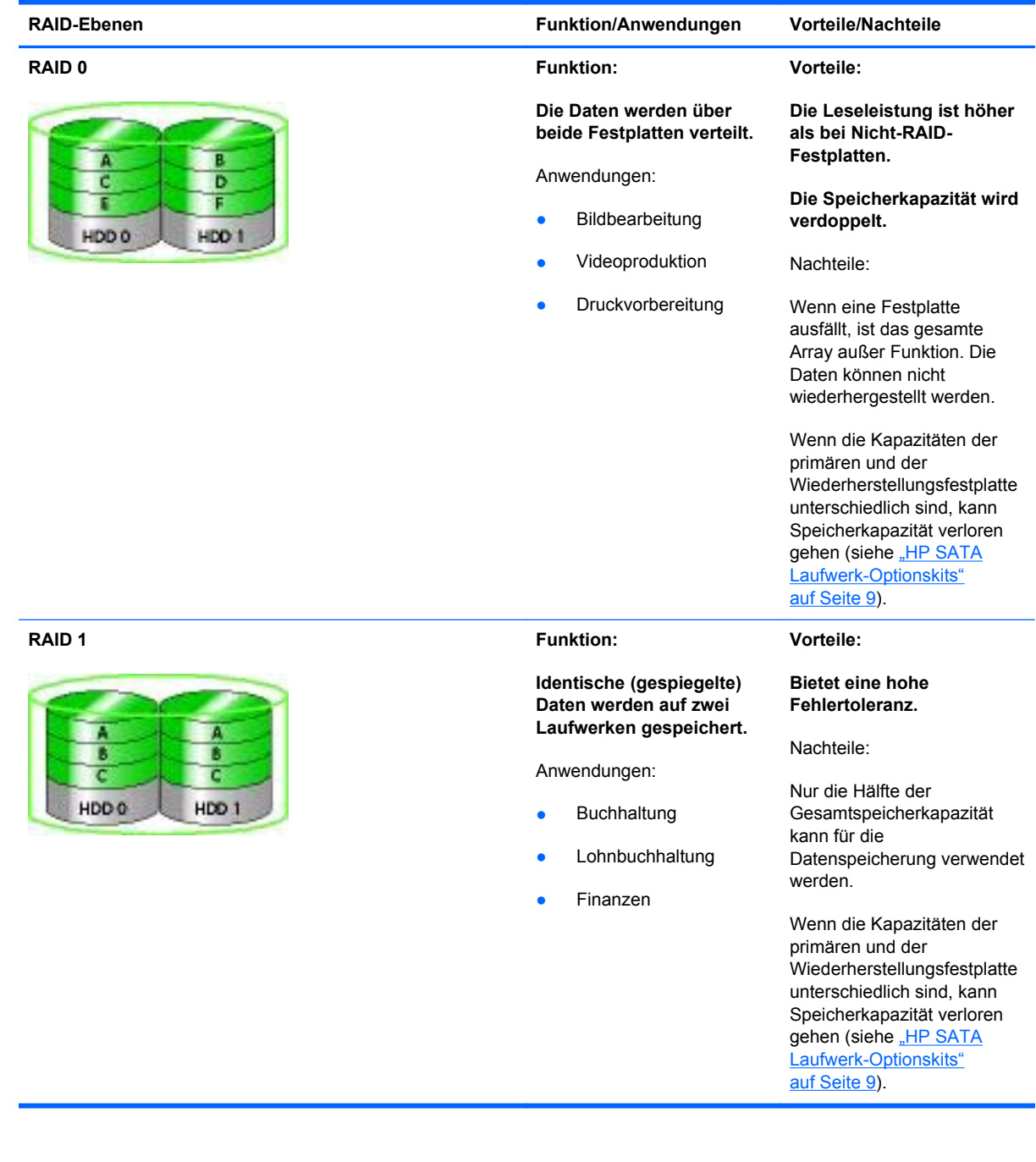

<span id="page-9-0"></span>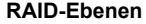

#### **RAID Recovery Funktion:**

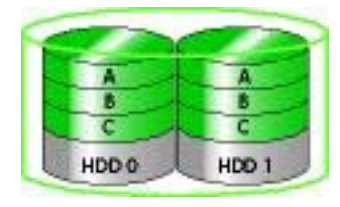

#### Funktion/Anwendungen Vorteile/Nachteile

**Identische (gespiegelte) Daten werden auf zwei Laufwerken gespeichert.**

**Die Funktionalität von RAID 1 wird um nützliche Funktionen erweitert.**

Anwendungen:

Jede Anwendung, in der eine einfache Datenschutzmethode benötigt wird.

**Vorteile:**

**Bietet eine hohe Fehlertoleranz.**

**Der Benutzer kann festlegen, ob die Daten ständig oder nur auf Anforderung gespiegelt werden.**

**Daten- wiederherstellung ist schnell und einfach.**

**Ermöglicht das Anschließen und Trennen des Spiegellaufwerks während des Betriebs (Hot-Plugging), wenn es sich am eSATA-Anschluss oder in der Dockingstation befindet.**

**Erlaubt eine einfache Migration auf Nicht-RAID.**

Nachteile:

Nur die Hälfte der Gesamtspeicherkapazität kann für die Datenspeicherung verwendet werden.

Wenn die Kapazitäten der primären und der Wiederherstellungsfestplatte unterschiedlich sind, kann Speicherkapazität verloren gehen.

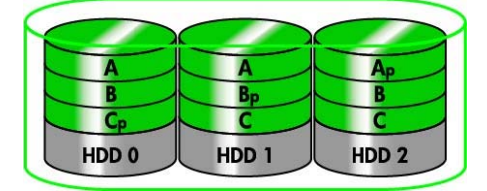

#### **RAID 5 Funktion:**

Verteilt Daten über drei Festplatten. Fällt eine Festplatte aus, können die Daten von den anderen beiden Festplatten wiederhergestellt werden.

Anwendungen:

Eine gute Wahl, wenn große Mengen wichtiger Daten vorhanden sind.

#### **Vorteile:**

**Datenredundanz**

#### **Verbesserte Leistung und Kapazität**

#### **Hohe Fehlertoleranz und Leseleistung**

Nachteile:

Während einer RAID-Wiederherstellung nach einem Festplattenausfall verringert sich die Systemleistung möglicherweise.

### <span id="page-10-0"></span>**Fehlertoleranz**

Fehlertoleranz ist die Fähigkeit eines RAID-Arrays, den Betrieb bei einem Festplattenausfall fortzusetzen und die Daten wiederherzustellen. Fehlertoleranz wird durch Redundanz ermöglicht. RAID 0 hat demnach keine Fehlertoleranz, weil keine Daten auf eine andere Festplatte kopiert werden. Bei RAID 1 und Recovery kann ein Laufwerk ausfallen, ohne dass das gesamte Array ausfällt. Mit Recovery ist jedoch die Wiederherstellung einer einzelnen Datei oder der gesamten Festplatte einfacher als mit RAID 1 allein. Bei RAID 5 kann eine der drei Festplatten ausfallen, ohne dass das gesamte Array ausfällt.

### **Leistung**

Die Leistung eines Festplattenarrays ist schwierig zu messen, weil mehrere Faktoren berücksichtigt werden müssen. Eine Erläuterung all dieser Faktoren liegt außerhalb des Rahmens dieses Dokuments. Die gesamte Speicherleistung wird durch die Schreibleistung und die Leseleistung bestimmt. Beide sind je nach gewählter RAID-Technologie unterschiedlich.

- RAID 0 (Striping) verbessert die Gesamt-Speicherleistung, da die Daten auf zwei Festplatten gleichzeitig geschrieben und gelesen werden können.
- Recovery und RAID 1 (Spiegeln) schreiben dieselben Daten auf beide Festplatten; aus diesem Grund kann sich die Schreibleistung verringern. Da die Daten jedoch von beiden Festplatten gelesen werden können, kann die Leseleistung besser sein als bei einer einzelnen Nicht-RAID-Festplatte.
- RAID 5 umfasst die Leistungsmerkmale von RAID 0 und RAID 1.

# <span id="page-11-0"></span>**3 Unterstützte Betriebssysteme und Geräte**

# **Unterstützte Betriebssysteme**

HP RAID unterstützt 32-Bit- und 64-Bit-Versionen der Betriebssysteme Microsoft® Windows® XP Professional (SP1, SP2 und SP3), Windows Vista® (SP1 und SP2) und Windows 7.

## **Unterstützte Geräte**

In diesem Abschnitt wird beschrieben, welche Geräte, einschließlich SATA-Laufwerke, Computer und Dockingstation, für die RAID-Migration unterstützt werden. Die unterstützten Geräte werden in der folgenden Tabelle zusammengefasst und danach detailliert beschrieben. Externe SATA-Laufwerke, die über USB mit dem Computer oder der Dockingstation verbunden sind, können nicht nach RAID migriert werden.

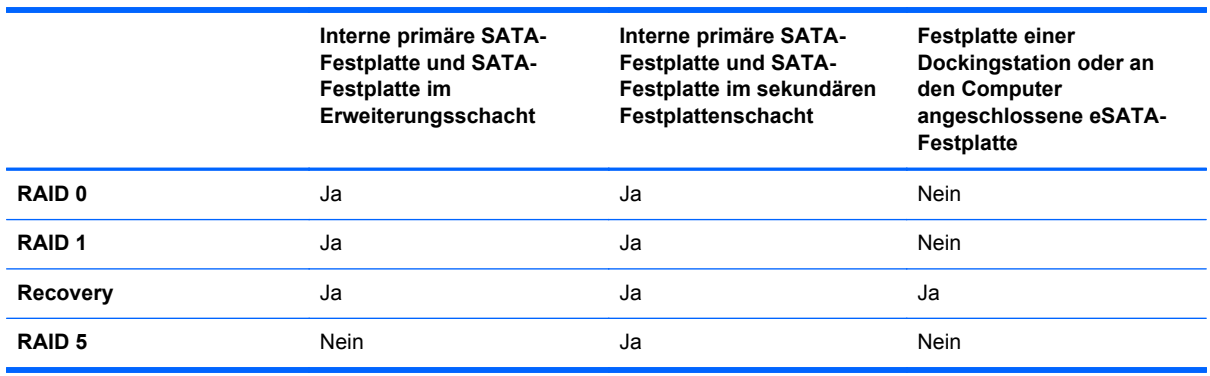

### <span id="page-12-0"></span>**HP SATA Laufwerk-Optionskits**

Zur Unterstützung der RAID-Migration bietet HP SATA-Laufwerk-Optionskits für den Erweiterungsschacht des Computers und den Schacht für SATA-Wechsellaufwerke der Dockingstation. Für eine optimale RAID-Leistung wird empfohlen, dass beide Laufwerke über dieselbe Geschwindigkeit verfügen. Unterstützte HP Business-Computer erlauben jedoch auch die Verwendung von Laufwerken unterschiedlicher Geschwindigkeiten in einem RAID-Volume.

Auch Laufwerke mit verschiedenen Kapazitäten werden unterstützt, sofern die Kapazität des sekundären Laufwerks (Wiederherstellungslaufwerks) nicht kleiner ist als die des primären Laufwerks. Verfügt das primäre Laufwerk beispielsweise über 200 GB, so muss im Erweiterungsschacht ein Laufwerk mit mindestens 200 GB installiert sein, um ein RAID-Volume zu erstellen. Ist die Kapazität des sekundären Laufwerks größer als die des primären, kann die Überkapazität des sekundären (oder tertiären) Laufwerks nicht genutzt werden. Ist das primäre Laufwerk beispielsweise 160 GB groß und das sekundäre 250 GB, können in einer RAID-Konfiguration nur 160 GB des sekundären Laufwerks genutzt werden. Für eine optimale Nutzung wird deshalb empfohlen, dass beide Laufwerke über dieselbe Kapazität verfügen.

### **eSATA-Festplatten (bestimmte Modelle)**

Externes SATA, oder eSATA, ist eine externe Schnittstelle für SATA-Laufwerke, die eine Datenübertragung mit bis zu 6-mal schnellerer Geschwindigkeit ermöglicht als über eine Standard-USB 2.0-Schnittstelle. Die folgende Abbildung zeigt einen unterstützten Computer mit einer primären Festplatte **(1)** und einem am eSATA-Anschluss angeschlossenen eSATA-Laufwerk **(2)** (bestimmte Modelle). Diese Konfiguration unterstützt Recovery. Für die Kapazität des eSATA-Laufwerks gelten dieselben Empfehlungen wie bei sekundären Laufwerken im Erweiterungsschacht des Computers.

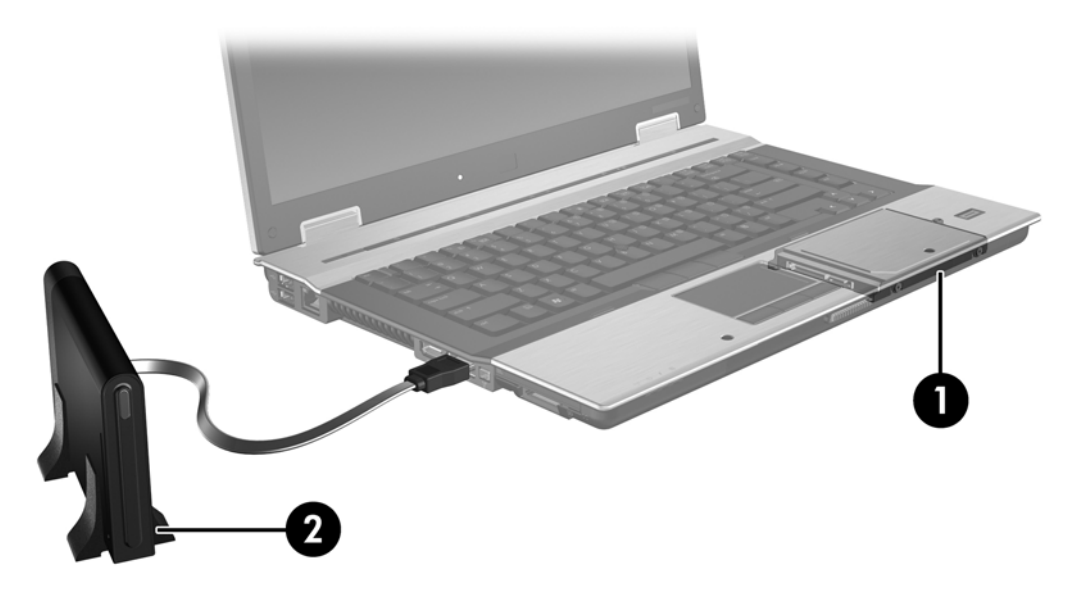

### <span id="page-13-0"></span>**HP Business-Computer**

Ausgewählte HP Business-Computer unterstützen RAID mithilfe der Intel® Rapid Storage Technology Software (ab v10) und einem sekundären SATA-Laufwerk im Erweiterungsschacht.

Die folgende Abbildung zeigt einen unterstützten Computer mit der primären Festplatte **(1)** und einer sekundären Festplatte im Erweiterungsschacht **(2)**. Diese Konfiguration unterstützt RAID 0, RAID 1 und Recovery.

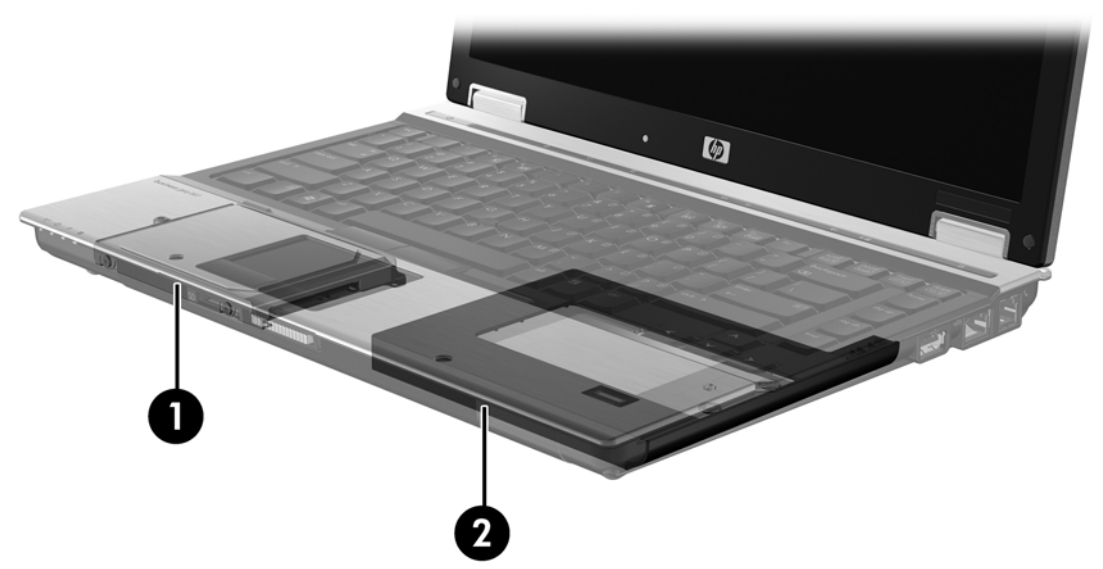

Die folgende Abbildung zeigt einen unterstützten Computer mit der primären Festplatte **(1)** und einer sekundären Festplatte **(2)**, während sich das tertiäre Laufwerk im Erweiterungsschacht befindet **(3)**. Diese Konfiguration unterstützt RAID 5.

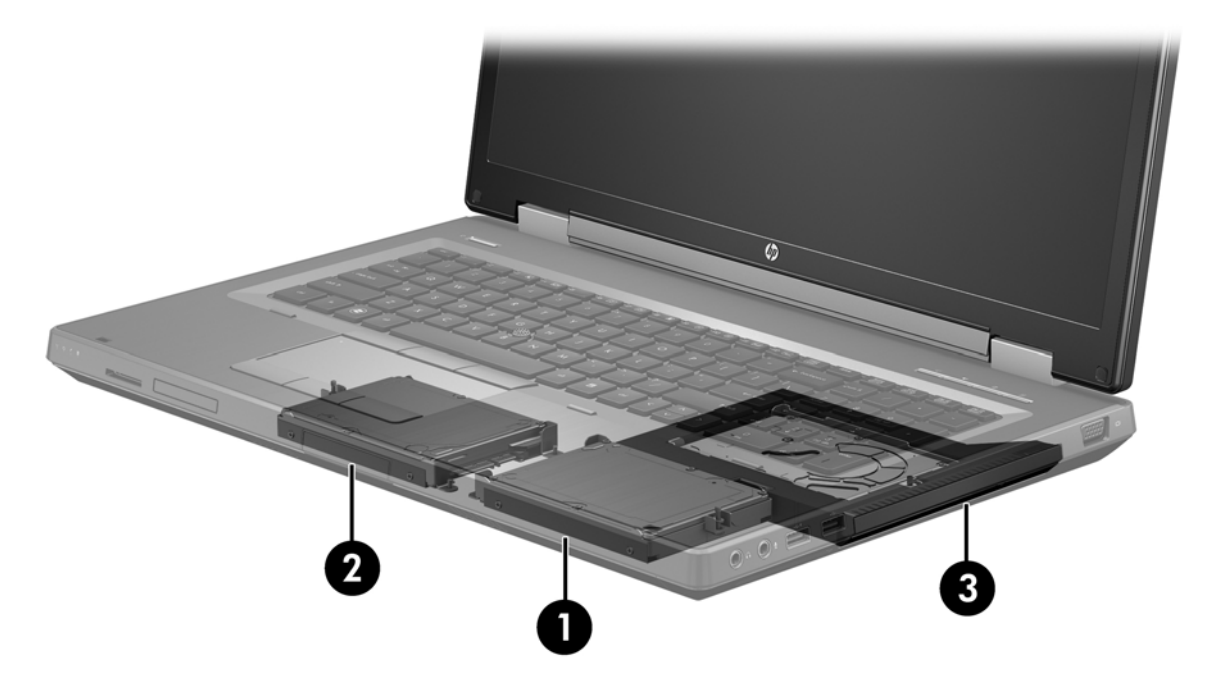

### <span id="page-14-0"></span>**HP Advanced Docking Station**

Recovery unterstützt das An- und Abdocken. Mithilfe dieser Technologie kann die Spiegelung zwischen der primären Festplatte **(1)** und einer optionalen Festplatte im Schacht für SATA-Wechsellaufwerke der HP Advanced Docking Station **(2)** implementiert werden.

Die folgende Abbildung zeigt eine HP Advanced Docking Station mit der Wiederherstellungsfestplatte im Schacht für SATA-Wechsellaufwerke. Diese Konfiguration unterstützt Recovery.

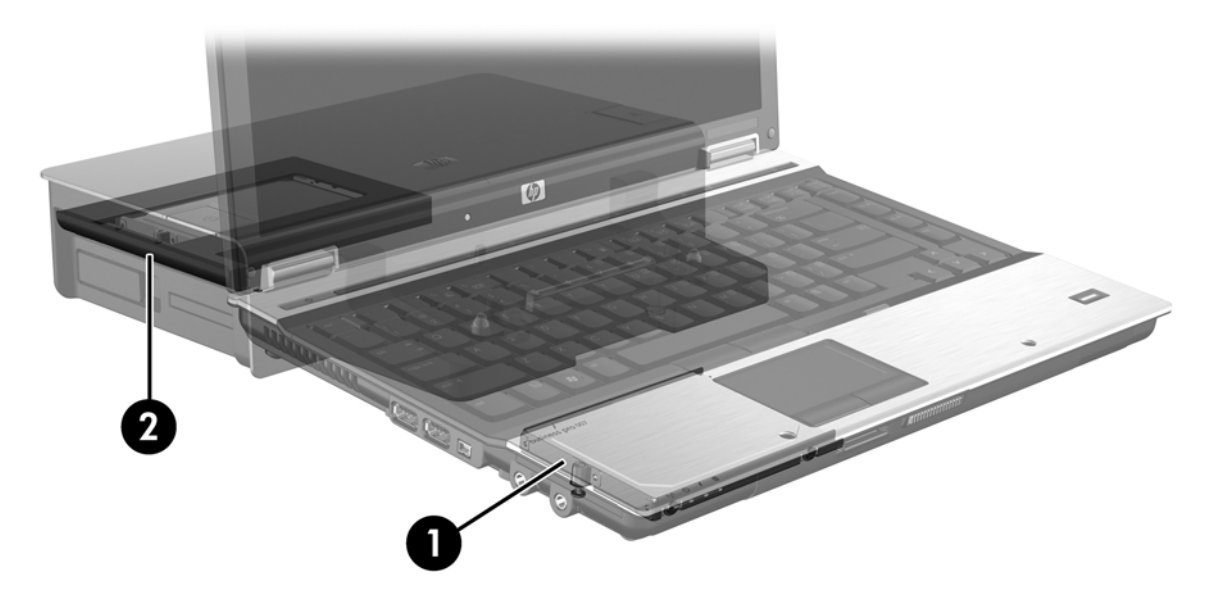

# <span id="page-15-0"></span>**4 Intel Rapid Storage Technology**

Die Intel® Rapid Storage Technology unterstützt die folgenden Recovery-Merkmale.

## **Advanced Host Controller Interface**

Advanced Host Controller Interface (AHCI) ist eine Spezifikation, die dem Speichertreiber die Verwendung erweiterter SATA-Merkmale wie Native Command Queuing und Hot-Plug-Funktionalität ermöglicht. AHCI muss in Computer Setup (BIOS) aktiviert sein, um diese Merkmale nutzen zu können (siehe ["Aktivieren von RAID in Computer Setup \(BIOS\) \(f10\)" auf Seite 17\)](#page-20-0). Auf unterstützten HP Business-Computern ist AHCI standardmäßig aktiviert.

### **Native Command Queuing**

In Abhängigkeit von der Reihenfolge des Eingangs der Schreibanfrage schreibt ein Schreib-/ Lesekopf die Daten in konzentrischen Kreisen (Spuren) auf eine Festplatte. Da die Anwendungen die Daten jedoch selten in derselben Reihenfolge wieder abfragen, in der sie auf die Platte geschrieben wurden, käme es zu langen Verzögerungen (Latenzzeiten), wenn der Laufwerkskopf die Daten in genau derselben Reihenfolge aufsuchen würde, in der die Leseanfragen eingehen. Die Technologie Native Command Queuing (NCQ) ermöglicht es SATA-Festplatten, mehrere Befehle anzunehmen und in einer anderen Reihenfolge auszuführen, um so eine schnellere Leseleistung zu erzielen. Der Vorgang ist vergleichbar mit einem Aufzug, der die angeforderten Stockwerke in einer logischeren Reihenfolge abarbeitet, um Fahrzeiten und Verschleiß zu minimieren. NCQ verringert auf ganz ähnliche Weise beim Abarbeiten mehrerer Schreib-/Leseanforderungen die Latenzzeiten und die vom Laufwerkskopf zurückzulegenden Wege. Dadurch steigen Leistung und Zuverlässigkeit. NCQ muss von Computer Setup (BIOS), vom SATA-Controller und vom Controllertreiber unterstützt werden.

### **Hot-Plug-Funktionalität**

Die Hot-Plug-Funktionalität ermöglicht ein Trennen oder Anschließen bzw. Einsetzen der SATA-Wiederherstellungsfestplatte, während der Computer in Betrieb ist. Die Hot-Plug-Funktionalität wird unterstützt, wenn die Wiederherstellungsfestplatte am eSATA-Anschluss angeschlossen ist oder sich im Schacht für SATA-Wechsellaufwerke der Dockingstation befindet. So kann beispielsweise die Wiederherstellungsfestplatte bei laufendem Computer aus dem Schacht für SATA-Wechsellaufwerke entnommen werden, wenn Sie vorübergehend ein optisches Laufwerk in den Schacht einsetzen möchten. Dank der Hot-Plug-Funktionalität können Sie den Computer auch jederzeit an- oder abdocken.

### <span id="page-16-0"></span>**Intel Smart Response Technology (bestimmte Modelle)**

**HINWEIS:** Intel® Smart Response Technology setzt voraus, dass für den SATA-Controller in Computer Setup (BIOS) der RAID-Modus eingestellt ist. Normalerweise sind SRT und der RAID-Modus bereits werksseitig aktiviert, und es ist keine weitere Benutzerkonfiguration erforderlich.

Intel Smart Response Technology (SRT) ist eine Intel Rapid Storage Technology (RST) Caching-Funktion, die die Systemleistung erheblich steigert. Mit SRT können Benutzer Computersysteme so konfigurieren, dass das SSD mSATA-Modul als Cache-Speicher zwischen dem Arbeitsspeicher des Systems und der Festplatte verwendet werden kann. Dadurch steht eine Festplatte (oder ein RAID-Volume) zur Verfügung, die eine maximale Speicherkapazität bietet, während sich gleichzeitig die Systemleistung erhöht.

**HINWEIS:** Beim Caching der Intel® Smart Response-Technology wird nur ein Laufwerksbuchstabe angezeigt. Für das SSD-Gerät, das als Cache verwendet wird, ist kein weiterer Laufwerksbuchstabe erforderlich. Normalweise ist SRT werksseitig aktiviert, und es ist keine weitere Konfiguration durch den Benutzer erforderlich. Bei der Verwendung mit SSD- oder SED-Laufwerken wird SRT nicht unterstützt.

**HINWEIS:** Wenn Sie eine Festplatte hinzufügen und ein RAID-Volume erstellen möchten, müssen Sie SRT vorübergehend deaktivieren. RAID-Volumes (d. h. – RAID 0, RAID 1, usw.) können nicht erstellt werden, wenn SRT aktiviert ist. Deaktivieren Sie SRT, um das gewünschte RAID-Volume zu erstellen. Nachdem Sie SRT vorübergehend deaktiviert haben, müssen Sie SRT wieder aktivieren. Wenn Sie das Software-Image erneut installieren möchten, muss SRT zuerst deaktiviert werden. Sie müssen **Set to Available** (Auf Verfügbar setzen) auswählen, bevor Sie das Betriebssystem und dazugehörige Software erneut installieren.

So deaktivieren Sie SRT vorübergehend:

- **1.** Wählen Sie **Start > Alle Programme > Intel > Intel Rapid Storage Technology**.
- **2.** Klicken Sie auf der Registerkarte **Accelerate** (Beschleunigen) auf **Disable acceleration** (Beschleunigung deaktivieren). Warten Sie, bis der Beschleunigungsmodus zu 100 % beendet ist.

**WICHTIG:** Sie müssen SRT vorübergehend deaktivieren, wenn Sie die RAID-Modi wechseln. Nehmen Sie die Änderung vor, und aktivieren Sie SRT dann wieder. Wenn Sie diese Funktion nicht vorübergehend deaktivieren, können Sie keine RAID-Volumes erstellen oder ändern.

**HINWEIS:** Um das SSD mSATA-Modul aus dem Computer zu entfernen oder es für die Datenspeicherung zu verwenden, müssen Sie **Reset to Available** (Auf Verfügbar zurücksetzen) auswählen.

So aktivieren Sie SRT:

- **1.** Wählen Sie **Start > Alle Programme > Intel > Rapid Storage Technology**.
- **2.** Klicken Sie auf das Symbol **Accelerate** (Beschleunigen), und klicken Sie dann auf **Select device** (Gerät auswählen).
- **3.** Wählen Sie die SSD-Größe, die dem Cache-Speicher zugewiesen werden soll.

**HINWEIS:** Es wird empfohlen, die maximale Größe auszuwählen. Eventuell auf dem SSD-Laufwerk verbleibender Speicherplatz kann für die Datenspeicherung auf der einzelnen Festplatte genutzt werden.

- **4.** Wählen Sie die Festplatte (bzw. das RAID-Volume), die bzw. das beschleunigt werden soll.
	- **HINWEIS:** Es wird dringend empfohlen, das System-Volume bzw. die Systemfestplatte zu beschleunigen, um maximale Leistung zu erhalten.
- **5.** Wählen Sie den Beschleunigungsmodus, und klicken Sie dann auf **OK**. Die Einstellung **Maximized** (Maximiert) wird empfohlen. Hierbei wird die Beschleunigung für die Eingabe-/ Ausgabeleistung optimiert.

Die Seite wird aktualisiert, und die neue Beschleunigungskonfiguration wird in der Ansicht "Acceleration" (Beschleunigung) angezeigt.

**HINWEIS:** Beim Austausch bzw. der Wiederherstellung einer Festplatte müssen Sie den Cache löschen, um einen Datenkonflikt mit im Cache-Speicher abgelegten Daten zu vermeiden. Um den Cache zu löschen, wählen Sie **Start > Alle Programme > Intel > Rapid Storage Technology**. Klicken Sie auf das Symbol **Accelerate** (Beschleunigen), und klicken Sie dann auf **Reset to available** (Auf Verfügbar zurücksetzen), um den Cache zu löschen.

So konfigurieren Sie den SATA-Modus in Computer Setup (BIOS):

- **1.** Schalten Sie den Computer ein, oder starten Sie ihn neu. Drücken Sie esc, wenn die Meldung "Press the ESC key for Startup Menu" (ESC drücken, um Startmenü zu öffnen) unten im Bildschirm angezeigt wird.
- **2.** Drücken Sie f10, um Computer Setup (BIOS) aufzurufen.
- **3.** Wählen Sie mit einem Zeigegerät oder den Pfeiltasten **System Configuration** (Systemkonfiguration) **> Device Configurations** (Gerätekonfigurationen).
- **4.** Wählen Sie unter **SATA Device Mode** (SATA-Gerätemodus) die Option **RAID** aus.
- **5.** Wählen Sie mithilfe der Pfeiltasten **File** (Datei) **> Save Changes and Exit** (Änderungen speichern und beenden), und drücken Sie dann die Eingabetaste.

Weitere Informationen zur Intel Smart Response Technology finden Sie unter [http://www.intel.com/](http://www.intel.com/support/chipsets/sb/CS-032826.htm?wapkw=Smart%20Response%20Technology) [support/chipsets/sb/CS-032826.htm?wapkw=Smart%20Response%20Technology](http://www.intel.com/support/chipsets/sb/CS-032826.htm?wapkw=Smart%20Response%20Technology).

# <span id="page-18-0"></span>**Intel Rapid Recover Technology**

Intel Rapid Storage Technology unterstützt die folgenden Wiederherstellungsfunktionen:

### **Vorgehensweisen zum Aktualisieren des Spiegellaufwerks**

Mit Recovery können Sie selbst festlegen, wie oft das Spiegellaufwerk aktualisiert wird: ständig oder auf Anforderung. Bei ständiger Aktualisierung werden die Daten auf dem primären Laufwerk stets gleichzeitig auch auf das Spiegellaufwerk kopiert, solange beide Laufwerke mit dem System verbunden sind. Wenn Sie den Computer von der Dockingstation trennen, in der sich das Wiederherstellungslaufwerk befindet, werden alle neuen oder geänderten Daten automatisch von der primären Festplatte auf die Wiederherstellungsfestplatte kopiert, sobald das Notebook wieder angedockt wird. Dabei kann auch ein Spiegelungsvorgang fortgesetzt werden, der beim Abdocken unterbrochen wurde.

Bei Aktualisierung auf Anforderung werden die Daten nur dann von der primären Festplatte auf die gespiegelte Festplatte kopiert, wenn dies durch den Befehl **Update Recovery Volume** (Recovery-Volume aktualisieren) in Recovery angefordert wird. Dabei werden nur die neuen oder aktualisierten Dateien vom primären Laufwerk auf die gespiegelte Festplatte kopiert. Vor der Aktualisierung der gespiegelten Festplatte können bei dieser Vorgehensweise auch einzelne Dateien wiederhergestellt werden, die auf der primären Festplatte beschädigt wurden. Durch Aktualisierung nur auf Anforderung können Sie die Daten auf dem gespiegelten Laufwerk auch vor einem eventuellen Virenbefall der primären Festplatte schützen. Dazu darf die gespiegelte Festplatte nach dem Virenbefall allerdings nicht aktualisiert werden.

**HINWEIS:** Die Aktualisierungsweise des Spiegellaufwerks können Sie jederzeit ändern. Klicken Sie hierzu mit der rechten Maustaste auf **Modify Volume Update Policy** (Aktualisierungsweise für Volume ändern).

### **Automatische Umschaltung zwischen Festplatten und schnelle Wiederherstellung**

Wenn die primäre Festplatte ausfällt, schaltet Recovery ohne Eingriff des Benutzers automatisch auf das gespiegelte Laufwerk um. Recovery meldet den Ausfall der primären Festplatte. In der Zwischenzeit kann der Computer von der gespiegelten Festplatte starten. Wenn eine neue primäre Festplatte installiert wird und der Computer neu gestartet wird, kopiert die schnelle Wiederherstellungsfunktion von Recovery alle gespiegelten Daten zurück auf die primäre Festplatte.

HINWEIS: Wurde die Einstellung "Aktualisierung auf Anforderung" ausgewählt und die primäre Festplatte fällt aus oder eine Datei auf der primären Festplatte wird beschädigt, gehen alle nicht gespiegelten Daten verloren.

### **Vereinfachte Migration von RAID auf Nicht-RAID**

Um aus einem RAID 1- oder Recovery-Volume wieder zwei Nicht-RAID-Festplatten zu erstellen, gehen Sie nach der Anleitung im Abschnitt ["Zurücksetzen von RAID-Laufwerken auf Nicht-RAID"](#page-39-0) [auf Seite 36](#page-39-0) vor.

Auch die Migration von RAID 1 nach Recovery wird unterstützt. Die Migration von RAID 0 nach RAID 1 oder von RAID 0 nach einer Nicht-RAID-Primärfestplatte wird jedoch nicht unterstützt.

# <span id="page-19-0"></span>**5 Einrichtung des RAID-Volume**

**HINWEIS:** Wenn Ihr System über die Intel® Smart Response Technology verfügt, lesen Sie den Abschnitt "Intel Rapid Storage Technology" auf Seite 12, bevor Sie RAID-Volumes einrichten.

In den folgenden Anleitungen wird davon ausgegangen, dass eine unterstützte Festplatte im Erweiterungsschacht des Computers oder im Schacht für SATA-Wechsellaufwerke der Dockingstation installiert ist oder am eSATA-Anschluss des Computers angeschlossen ist (siehe ["Unterstützte Geräte" auf Seite 8\)](#page-11-0).

Die RAID-Migration besteht im Prinzip aus den folgenden Schritten:

- Aktivieren von RAID in Computer Setup (BIOS).
- RAID-Migration mithilfe der Intel® Rapid Storage Technology Console.

**ACHTUNG:** Stellen Sie sicher, dass der Computer an eine Netzstromquelle angeschlossen ist, bevor Sie mit den folgenden Vorgängen beginnen. Wenn bei einer RAID-Migration die Stromversorgung ausfällt, kann dies zu Datenverlust führen.

# <span id="page-20-0"></span>**Aktivieren von RAID in Computer Setup (BIOS) (f10)**

**HINWEIS:** In der folgenden Anleitung wird davon ausgegangen, dass Sie das Festplatten-Image verwenden, das mit dem Computer geliefert wurde. Wenn auf dem Computer ein anderes Image installiert ist, müssen Sie *zuerst* RAID in Computer Setup (BIOS) (f10) aktivieren und dann das Betriebssystem und alle erforderlichen Treiber installieren, auch den Treiber für die Intel Rapid Storage Technology. Folgen Sie dann der Anleitung unter ["Starten einer RAID-Migration"](#page-23-0) [auf Seite 20](#page-23-0). RAID-Volumes werden vorwiegend auf der primären Festplatte und einer intern angeschlossenen sekundären Festplatte erstellt. RAID-Volumes dürfen nicht auf der primären Festplatte und einer extern angeschlossenen Festplatte erstellt werden. Es ist möglich, ein RAID-Volume auf zwei extern angeschlossenen Festplatten zu erstellen, auch wenn es nur von geringem Nutzen ist.

- **1.** Schalten Sie den Computer ein, oder starten Sie ihn neu.
- **2.** Drücken Sie sofort beim Hochfahren des Computers f10, um Computer Setup zu starten.

**HINWEIS:** Wenn Sie die Taste f10 nicht rechtzeitig gedrückt haben, müssen Sie den Computer erneut starten und dann nochmals f10 drücken, um auf das Utility zuzugreifen.

**3.** Wählen Sie in Computer Setup (BIOS) die Option **System Configuration** (Systemkonfiguration) **> Device Configurations** (Gerätekonfigurationen).

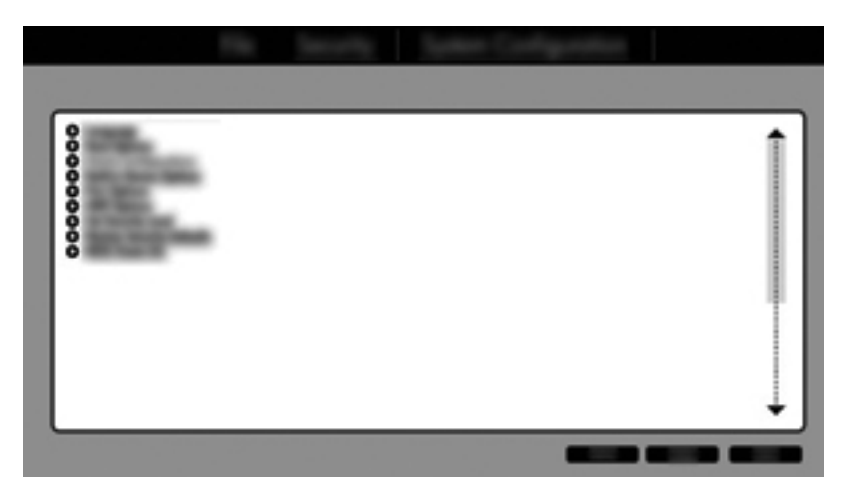

- **4.** Wählen Sie im Fenster **Device Configurations** (Gerätekonfigurationen) unter **SATA Device Mode** (SATA-Gerätemodus) die Option **RAID** aus. Klicken Sie auf **Confirm** (Bestätigen). Folgende Meldung wird angezeigt: "Changing this setting may require reinstallation of your operating system. Are you sure you want to proceed?" (Wenn diese Einstellung geändert wird, ist möglicherweise eine erneute Installation Ihres Betriebssystems erforderlich. Möchten Sie wirklich fortfahren?)
	- **HINWEIS:** Das mit Ihrem Computer gelieferte Festplatten-Image enthält Treiber, die Ihnen ein Umschalten zwischen dem AHCI- und dem RAID-Modus ohne Neuinstallation des Betriebssystems ermöglichen. Wenn Sie ein anderes Festplatten-Image verwenden, müssen Sie möglicherweise das Betriebssystem neu installieren.
	- **HINWEIS:** Unter SATA Device Mode (SATA-Gerätemodus) befindet sich ein Kontrollkästchen für die <strg I>-Eingabeaufforderung. Wenn Sie dieses Kontrollkästchen aktivieren, wird beim Starten des Computers der Bildschirm für das Intel Options-ROM angezeigt.

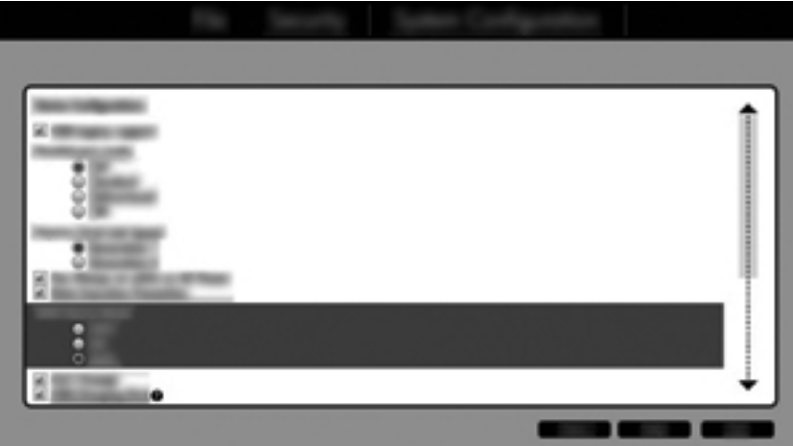

**5.** Wählen Sie **File** (Datei) **> Save Changes and Exit** (Änderungen speichern und beenden). Klicken Sie dann auf **Yes** (Ja), um die Änderungen zu speichern. Wenn Sie die Änderungen doch nicht speichern möchten, wählen Sie **Ignore Changes and Exit** (Änderungen ignorieren und beenden).

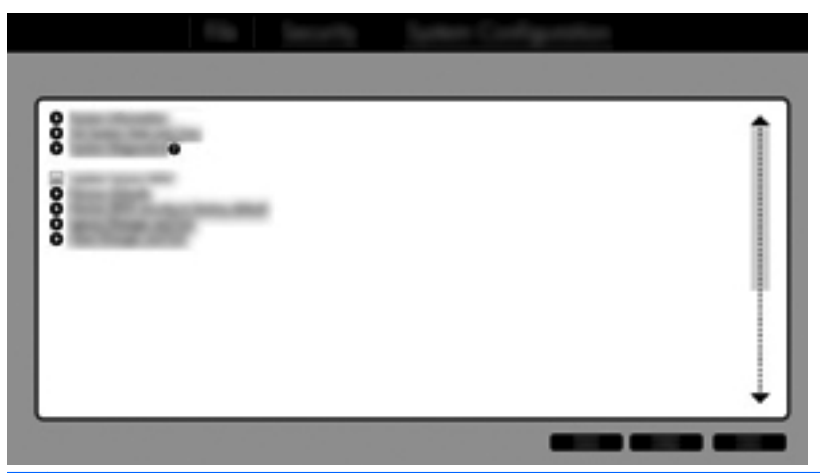

- **ACHTUNG:** Schalten Sie den Computer auf keinen Fall aus, während die in f10 Computer Setup vorgenommenen Änderungen im ROM gespeichert werden. Anderenfalls können die Daten im CMOS (Complementary Metal Oxide Semiconductor) beschädigt werden. Schalten Sie den Computer erst dann aus, wenn das mit f10 aufgerufene Computer Setup Utility geschlossen ist.
- **6.** Nach dem Start des Betriebssystems können Sie mit der RAID-Migration beginnen.

# <span id="page-23-0"></span>**Starten einer RAID-Migration**

**▲** Rufen Sie die Intel Rapid Storage Technology Console auf, indem Sie **Start > Alle Programme > Intel Rapid Storage Technology** wählen.

**HINWEIS:** In Windows Vista und Windows 7 ist das Merkmal Benutzerkontensteuerung zur Verbesserung der Sicherheit Ihres Computers enthalten. Sie werden möglicherweise aufgefordert, Ihre Erlaubnis zu erteilen bzw. ein Kennwort einzugeben, wenn Sie beispielsweise Software installieren, Dienstprogramme ausführen oder Windows Einstellungen ändern möchten. Weitere Informationen hierzu finden Sie unter Hilfe und Support.

Die Konsole startet mit dem Status-Bildschirm, der den aktuellen Status und die im System vorhandenen Festplatten anzeigt.

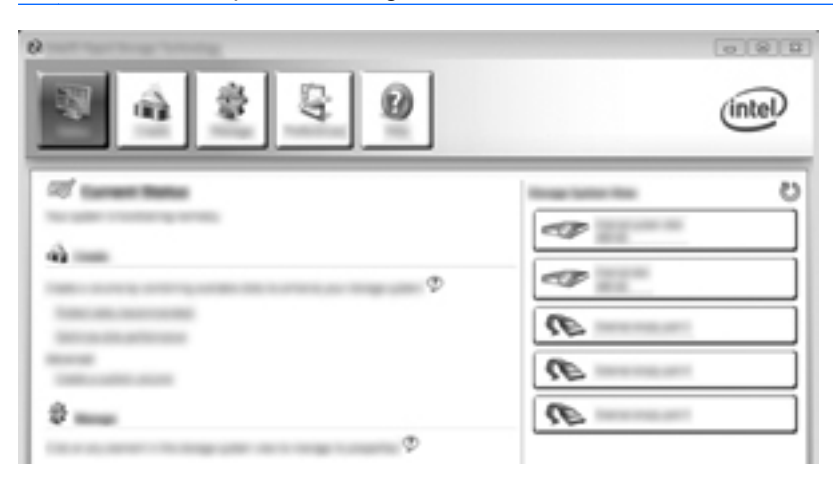

### **Migration auf RAID 1**

**1.** Klicken Sie auf **Create** (Erstellen), auf **Real-time data protection (RAID 1)** (Datenschutz in Echtzeit (RAID 1)), und klicken Sie anschließend auf **Next** (Weiter).

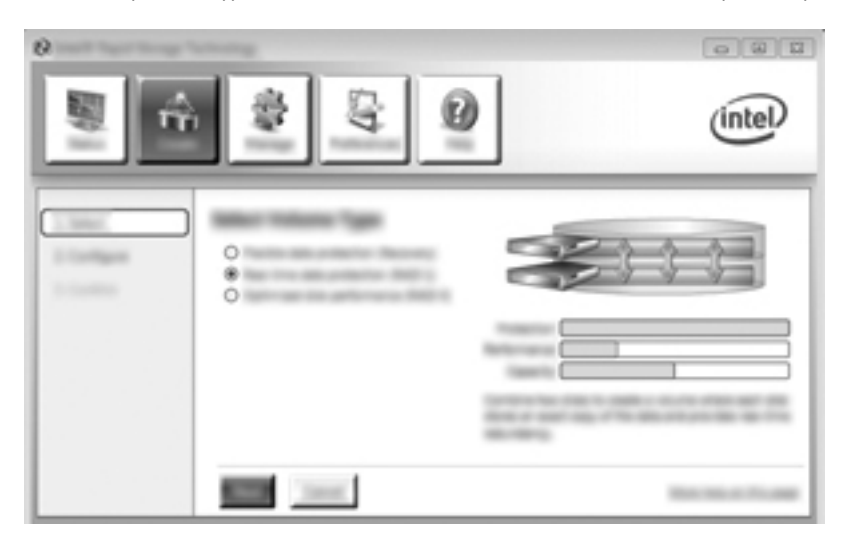

**2.** Erstellen Sie einen Volume-Namen (oder verwenden Sie den vorgeschlagenen Namen), wählen Sie die beiden Festplatten für das RAID 1-Array, und klicken Sie dann auf **Next** (Weiter).

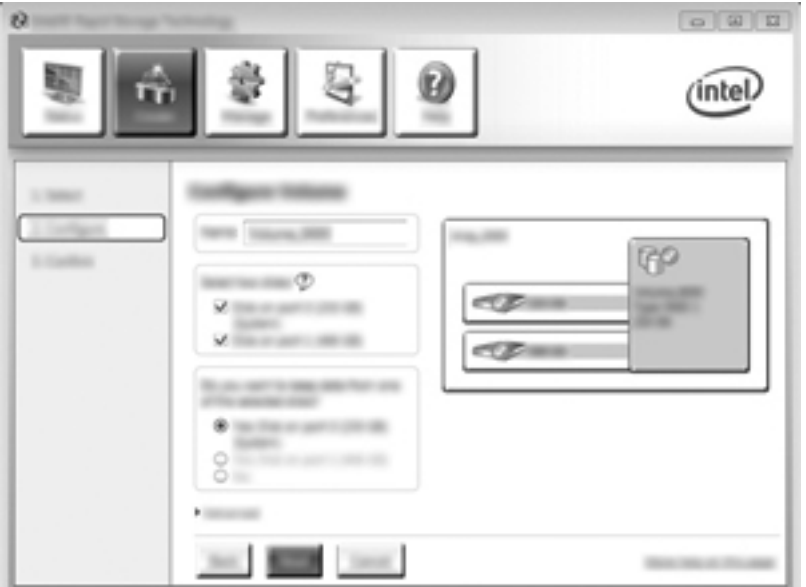

**3.** Klicken Sie auf **Create Volume** (Volume erstellen), um den Migrationsprozess zu starten.

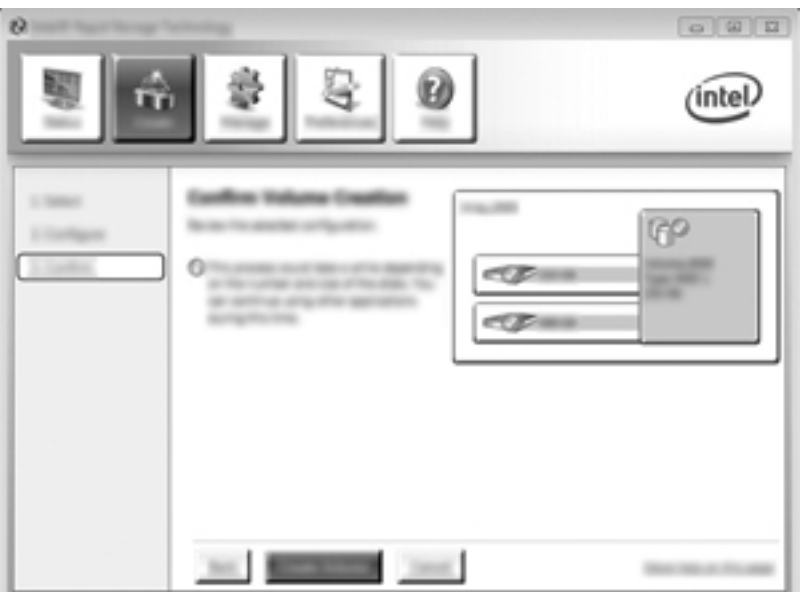

<span id="page-25-0"></span>**4.** Sobald Sie auf die Schaltfläche **Create Volume** (Volume erstellen) geklickt haben, werden Sie darüber informiert, dass das Array erstellt wurde. Klicken Sie auf die Schaltfläche **OK**. Die Migration läuft nun im Hintergrund weiter. Der Computer kann während der Migration normal weiterverwendet werden.

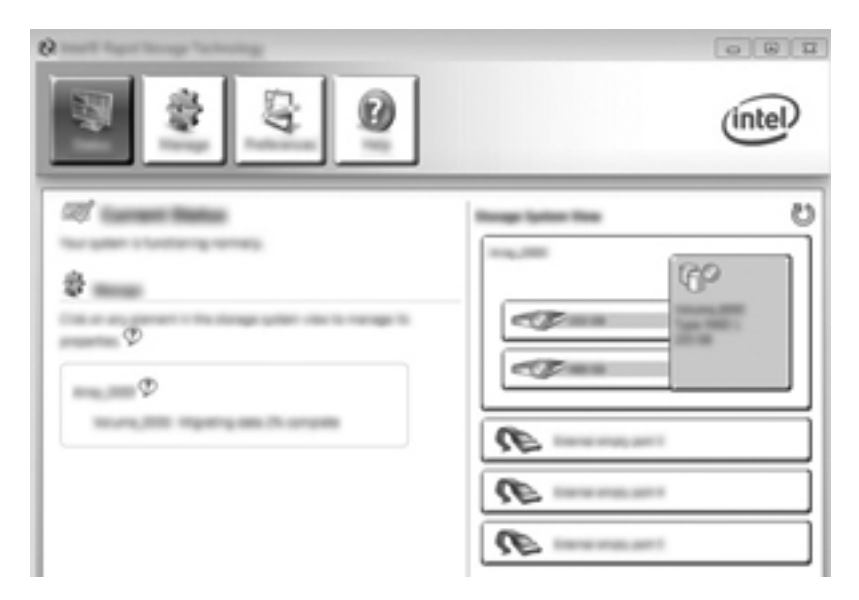

- **5.** Wenn eine Meldung Sie darüber informiert, dass die Array-Migration abgeschlossen ist, schließen Sie alle geöffneten Programme, und starten Sie den Computer neu.
- **6.** Beim Neustart des Computers erkennt das Betriebssystem das neu erstellte Array und fordert Sie zu einem zweiten Neustart auf. Starten Sie den Computer bei dieser Aufforderung neu. Nach diesem Neustart ist die RAID-Migration abgeschlossen.

### **Migration auf flexiblen Datenschutz (Recovery)**

Recovery bietet eine größere Kontrolle über die Art und Weise, wie die Daten vom primären Laufwerk auf das Wiederherstellungslaufwerk kopiert werden. Wenn die sekundäre Festplatte im Schacht für SATA-Wechsellaufwerke der HP Advanced Docking Station installiert oder am eSATA-Anschluss (bestimmte Modelle) des Computers angeschlossen ist, ist Recovery die einzige verfügbare RAID-Option.

**HINWEIS:** Bei Verwendung des eSATA-Anschlusses der Dockingstation (bestimmte Modelle) ist der flexible Datenschutz nicht verfügbar. Bei Modellen, bei denen der flexible Datenschutz für den eSATA-Anschluss der Dockingstation nicht zur Verfügung steht, verwenden Sie den eSATA-Anschluss am Notebook.

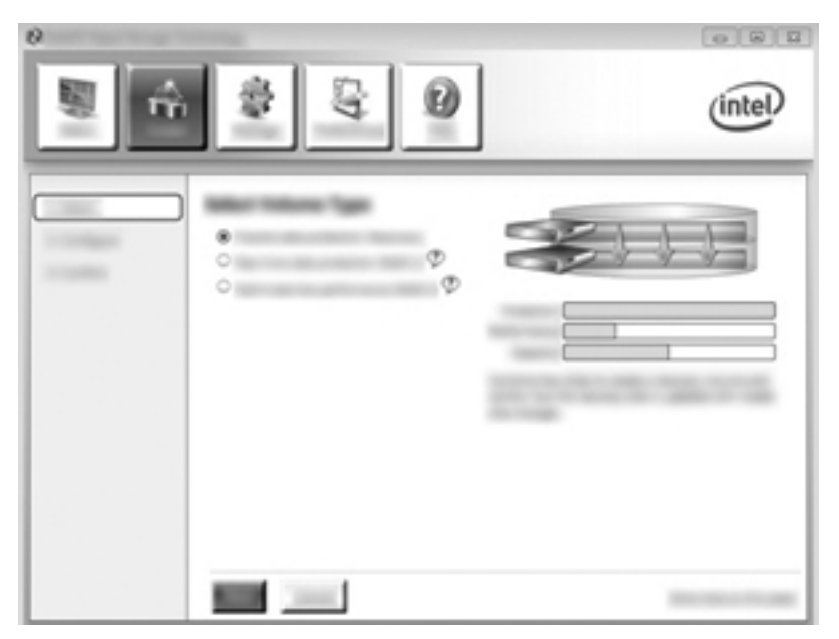

**1.** Klicken Sie auf **Create** (Erstellen), auf **Flexible data protection (Recovery)** (Flexibler Datenschutz (Recovery)), und klicken Sie anschließend auf **Next** (Weiter).

**2.** Erstellen Sie einen Volume-Namen (oder verwenden Sie den vorgeschlagenen Namen). Die beiden Festplatten für das Recovery-Array sind bereits ausgewählt. Klicken Sie auf **Next** (Weiter).

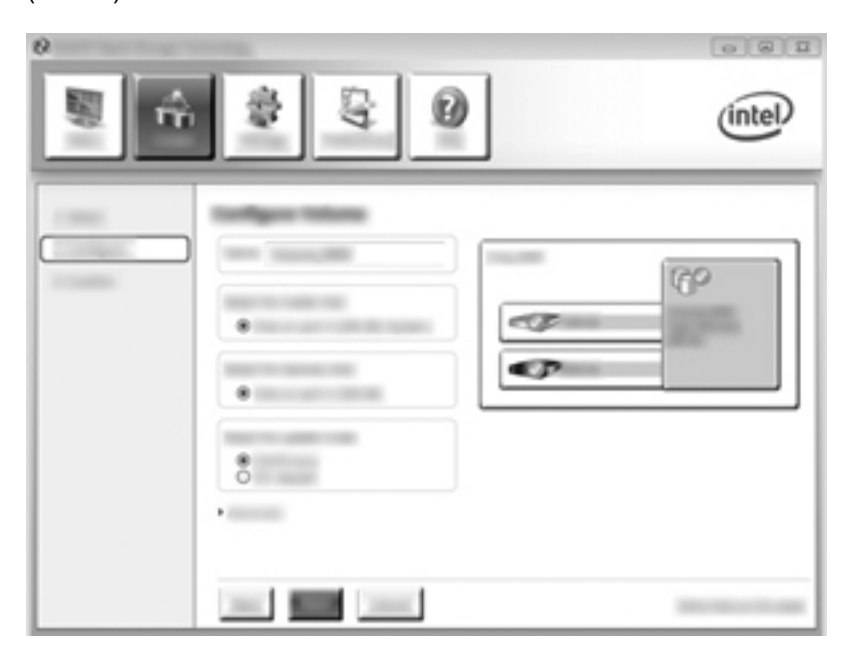

**3.** Klicken Sie auf **Create Volume** (Volume erstellen), um den Migrationsprozess zu starten.

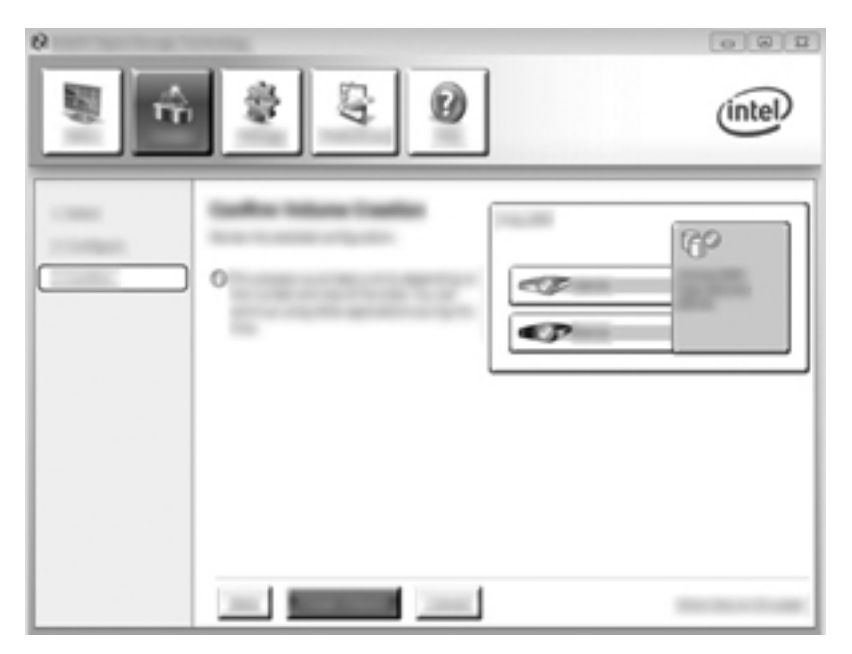

**4.** Sobald Sie auf die Schaltfläche **Create Volume** (Volume erstellen) geklickt haben, werden Sie darüber informiert, dass das Array erstellt wurde. Klicken Sie auf die Schaltfläche **OK**. Die Migration läuft nun im Hintergrund weiter. Der Computer kann während der Migration normal weiterverwendet werden.

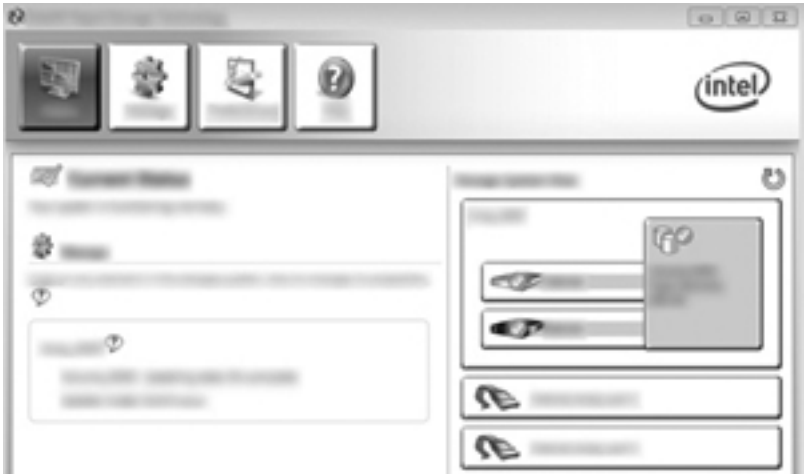

**5.** Wenn eine Meldung Sie darüber informiert, dass die Array-Migration abgeschlossen ist, schließen Sie alle geöffneten Programme, und starten Sie den Computer neu. Beim Neustart des Computers erkennt das Betriebssystem das neu erstellte Array und fordert Sie zu einem zweiten Neustart auf. Starten Sie den Computer bei dieser Aufforderung neu. Nach diesem Neustart ist die RAID-Migration abgeschlossen.

**HINWEIS:** Während einer Wiederherstellung des RAID-Volume wird im Intel Rapid Storage Technology Bildschirm möglicherweise ein verfügbarer Speicherplatz von 0 GB angezeigt. Wenn der Wiederherstellungsvorgang abgeschlossen ist, wird jedoch die ursprüngliche Speicherkapazität des RAID-Volume wieder angezeigt. Je nach Größe der Festplatten kann der Wiederherstellungsvorgang mehrere Stunden dauern.

### <span id="page-28-0"></span>**Migration auf RAID 0**

- HINWEIS: Wenn Sie ein von HP bereitgestelltes Image verwenden, müssen Sie für eine Migration nach RAID 0 einige zusätzliche Schritte durchführen, zum Beispiel Daten auf eine zusätzliche, externe USB-Festplatte kopieren. Lesen Sie zunächst die gesamte Anleitung für die RAID 0- Migration.
	- **1.** Klicken Sie auf **Create** (Erstellen), auf **Optimized disk performance** (Optimale Datenträgerleistung), und klicken Sie anschließend auf **Next** (Weiter).

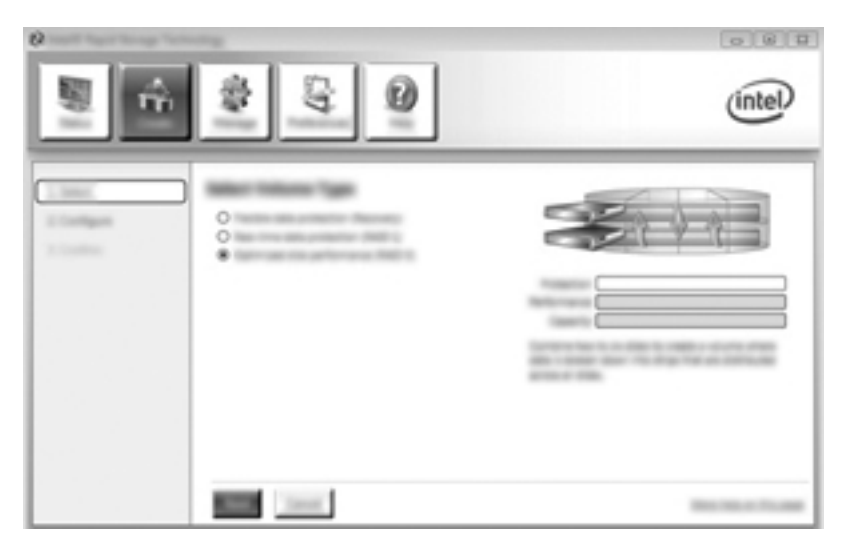

- **2.** Erstellen Sie einen Volume-Namen (oder verwenden Sie den vorgeschlagenen Namen), wählen Sie die beiden Festplatten für das RAID-0-Array, und klicken Sie dann auf **Next** (Weiter).
- **3.** Klicken Sie auf **Create Volume** (Volume erstellen), um den Migrationsprozess zu starten.

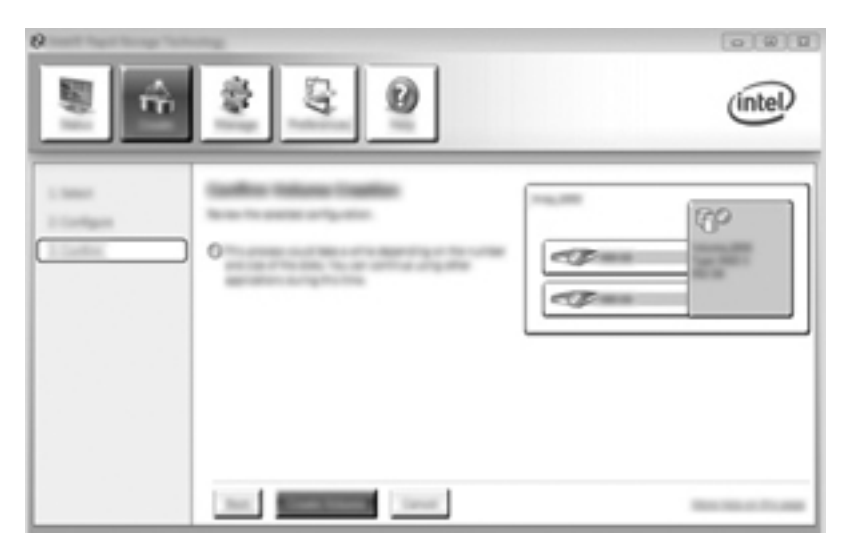

- **4.** Eine Meldung informiert Sie darüber, dass das Array erstellt wurde. Klicken Sie auf die Schaltfläche **OK**.
- **HINWEIS:** Die Migration läuft nun im Hintergrund weiter. Der Computer kann während der Migration normal weiterverwendet werden.

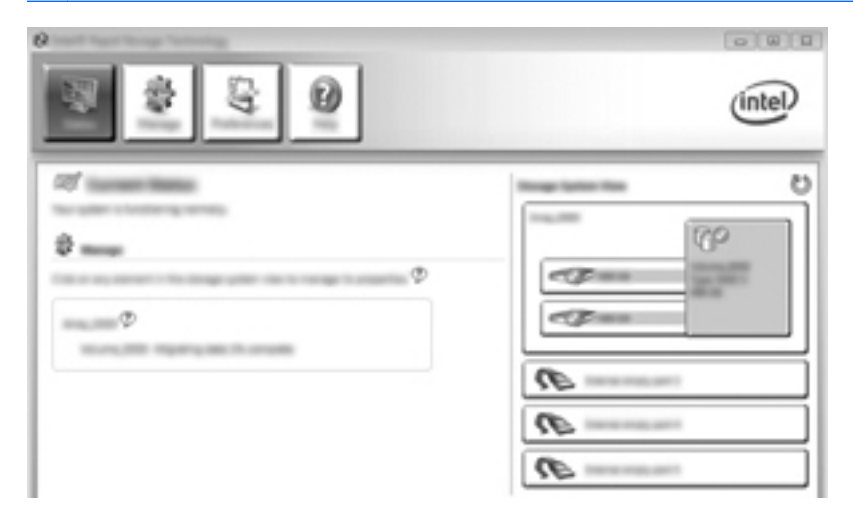

- **5.** Wenn eine Meldung Sie darüber informiert, dass die Array-Migration abgeschlossen ist, schließen Sie alle geöffneten Programme, und starten Sie den Computer neu. Beim Neustart des Computers erkennt das Betriebssystem das neu erstellte Array und fordert Sie zu einem zweiten Neustart auf.
- **6.** Nachdem Sie den Computer ein zweites Mal neu gestartet haben, ist die RAID-Migration abgeschlossen.
- HINWEIS: In der Konsole wird zwar die Gesamtkapazität des RAID 0-Volume angezeigt, die zusätzliche Kapazität durch das Hinzufügen der sekundären Festplatte erscheint dem System gegenüber jedoch als nicht zugeordneter Speicherplatz. Nach dem Systemneustart müssen Sie den bisher nicht zugeordneten Speicherplatz zuordnen. Unter Windows XP besteht die einzige Option hierzu darin, ein separates Volume zu erstellen und zu formatieren. Unter Windows Vista und Windows 7 stehen Ihnen Funktionen zur Verfügung, mit denen Sie ein einziges RAID 0-Volume erstellen können. Weitere Anleitungen finden Sie unter ["Zuordnen von nicht zugeordnetem](#page-32-0) [Festplattenplatz für ein HP Image" auf Seite 29.](#page-32-0)

### **Migration nach RAID 5 (bestimmte Modelle)**

**HINWEIS:** Wenn Sie ein von HP bereitgestelltes Image verwenden, müssen Sie für eine Migration nach RAID 5 einige zusätzliche Schritte durchführen, zum Beispiel Daten auf eine zusätzliche, externe USB-Festplatte kopieren. Lesen Sie zunächst die gesamte Anleitung für die RAID 5- Migration.

**HINWEIS:** Für RAID 5 sind drei Festplatten im Computer erforderlich: die primäre Festplatte, die sekundäre Festplatte und die Festplatte im Erweiterungsschacht.

**1.** Klicken Sie auf **Create** (Erstellen), auf **Efficient data hosting and protection (RAID 5)** (Effizienter Datendurchsatz und Datenschutz (RAID 5)), und klicken Sie anschließend auf **Next** (Weiter).

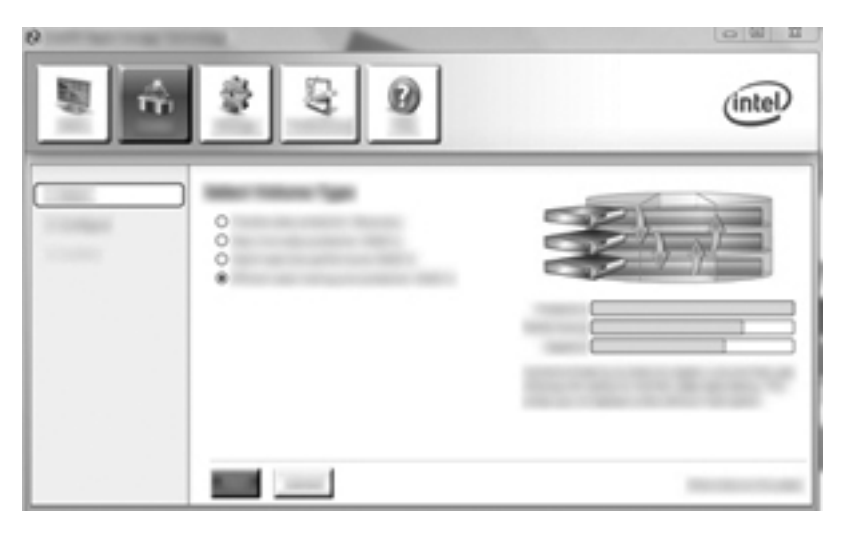

**2.** Erstellen Sie einen Volume-Namen (oder verwenden Sie den vorgeschlagenen Namen), wählen Sie die drei Festplatten für das RAID 5-Array, und klicken Sie dann auf **Next** (Weiter).

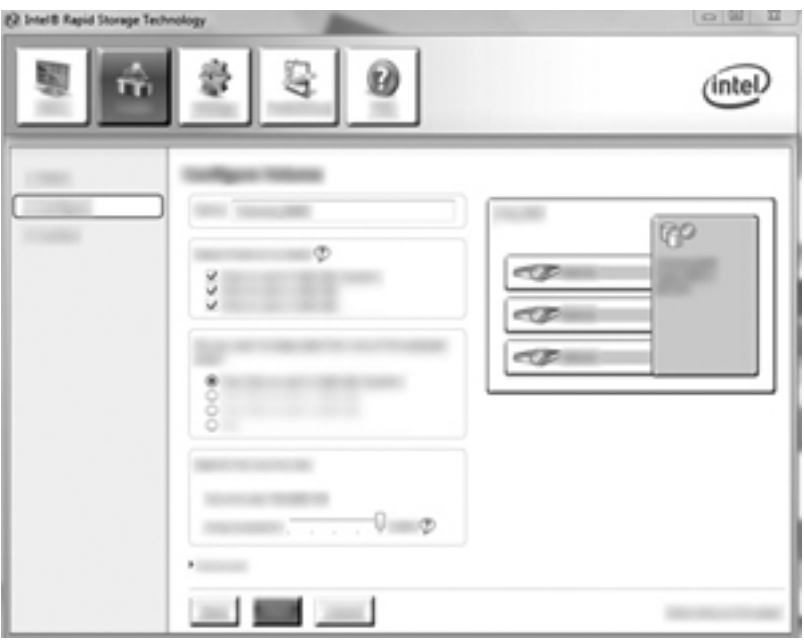

**3.** Klicken Sie auf **Create Volume** (Volume erstellen), um den Migrationsprozess zu starten.

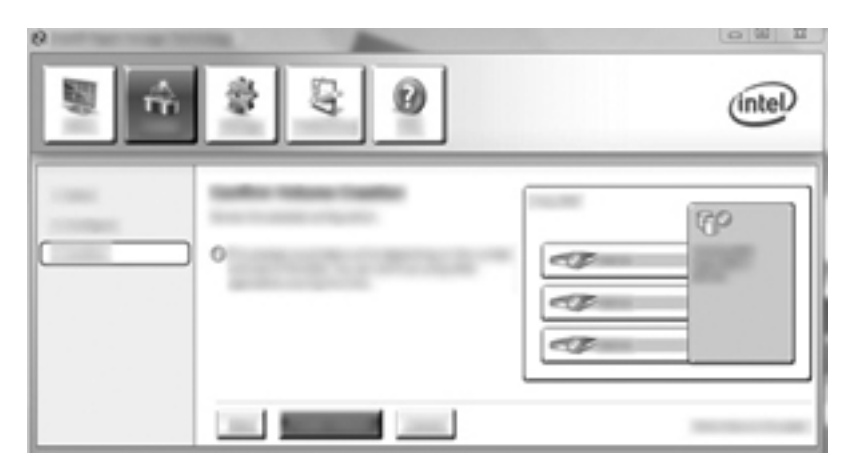

**4.** Sobald Sie auf die Schaltfläche **Create Volume** (Volume erstellen) geklickt haben, werden Sie darüber informiert, dass das Array erstellt wurde. Klicken Sie auf die Schaltfläche **OK**. Die Migration läuft nun im Hintergrund weiter. Der Computer kann während der Migration normal weiterverwendet werden.

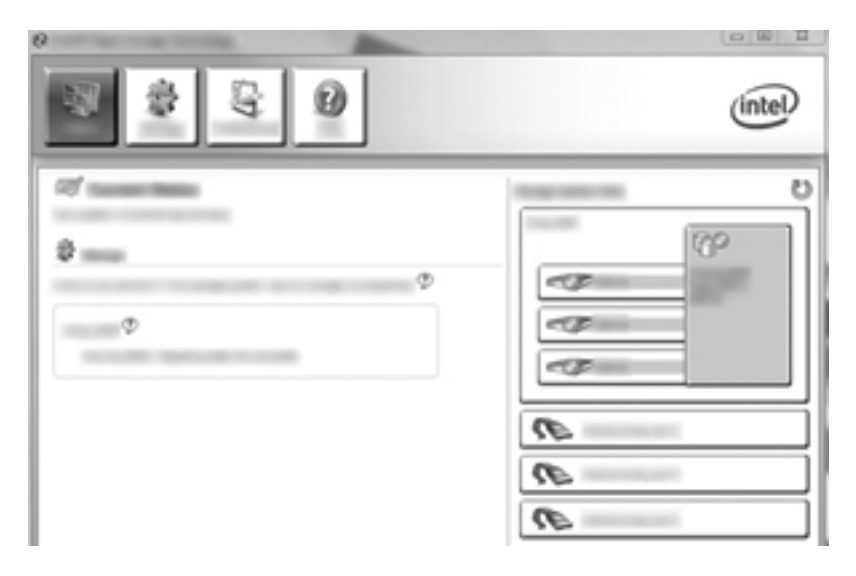

- **5.** Wenn eine Meldung Sie darüber informiert, dass die Array-Migration abgeschlossen ist, schließen Sie alle geöffneten Programme, und starten Sie den Computer neu. Beim Neustart des Computers erkennt das Betriebssystem das neu erstellte Array und fordert Sie zu einem zweiten Neustart auf.
- **6.** Nachdem Sie den Computer ein zweites Mal neu gestartet haben, ist die RAID-Migration abgeschlossen.

**HINWEIS:** In der Konsole wird zwar die Gesamtkapazität des RAID 5-Volume angezeigt, die zusätzliche Kapazität durch das Hinzufügen der drei Laufwerke erscheint dem System gegenüber jedoch als nicht zugeordneter Speicherplatz. Nach dem Systemneustart müssen Sie den bisher nicht zugeordneten Speicherplatz zuordnen. Unter Windows XP besteht die einzige Option hierzu darin, ein separates Volume zu erstellen und zu formatieren. Unter Windows Vista und Windows 7 stehen Ihnen Funktionen zur Verfügung, mit denen Sie ein einziges RAID 5-Volume erstellen können. Weitere Anleitungen finden Sie unter ["Zuordnen von nicht zugeordnetem Festplattenplatz für ein](#page-32-0) [HP Image" auf Seite 29.](#page-32-0)

<span id="page-32-0"></span>**HINWEIS:** Aufgrund der Komplexität des RAID 5-Volume dauert es länger, bis der Computer den Ruhezustand einleitet als bei anderen Vorgängen. Stellen Sie nach dem Einleiten des Ruhezustands sicher, dass alle Computeraktivitäten beendet wurden und keine LEDs leuchten, bevor Sie den Computer in einer geschlossenen Verpackung, beispielsweise in einer Computertasche, verstauen.

### **Zuordnen von nicht zugeordnetem Festplattenplatz für ein HP Image**

Wenn Sie eine zusammenhängende Partition C: für RAID 0 und RAID 5 wünschen, müssen Sie nach dem letzten Systemneustart den nicht zugeordneten Speicherplatz zuordnen. Sie können eine zusätzliche Partition erstellen oder die Partition (C:) erweitern. Um die Partition (C:) zu erweitern, müssen Sie wie im Folgenden beschrieben die Partition mit dem Extensible Firmware Interface (EFI) und die Recovery-Partition verschieben. Auf der EFI-Partition sind die Dateien für QuickLook, Systemdiagnose und BIOS-Flash-Wiederherstellung gespeichert. Die Recovery-Partition enthält Dateien für die Wiederherstellung des Auslieferungszustands des Computers.

**HINWEIS:** Wenn die Funktionalitäten der EFI- und Recovery-Partitionen nicht benötigt werden, können diese Partitionen gelöscht werden.

Unter Windows XP:

- **1.** Klicken Sie nach dem Systemneustart auf **Start** und dann mit der rechten Maustaste auf **Arbeitsplatz**. Wählen Sie aus dem Kontextmenü die Option **Verwalten**.
- **2.** Klicken Sie im linken Fensterbereich unter **Datenspeicher** auf **Datenträgerverwaltung**. Im Fenster für die Datenträgerverwaltung werden der nicht zugeordnete Speicherplatz und zwei Partitionen angezeigt: (C:) und HP\_TOOLS.
- **3.** Klicken Sie mit der rechten Maustaste auf die **Nicht zugeordnete** Speicherkapazität, und wählen Sie im Kontextmenü die Option **Neue Partition**. Der Assistent zum Erstellen neuer Partitionen wird geöffnet.
- **4.** Klicken Sie auf **Weiter**.
- **5.** Wählen Sie **Primäre Partition**, und klicken Sie dann auf **Weiter**.

Die Größe der Partition wird automatisch auf den maximalen Wert gesetzt.

- **6.** Klicken Sie auf **Weiter**.
- **7.** Weisen Sie der Partition einen Laufwerksbuchstaben zu, und klicken Sie auf **Weiter**.
- **8.** Wählen Sie als Format **NTFS**, benennen Sie das Volume, und klicken Sie dann auf **Weiter**.
- **9.** Kontrollieren Sie die vorgenommenen Einstellungen, und klicken Sie dann auf **Fertig stellen**.

Unter Windows Vista und Windows 7:

**1.** Klicken Sie auf **Start** und dann mit der rechten Maustaste auf **Computer**. Wählen Sie aus dem Kontextmenü die Option **Verwalten**. Das Fenster Computerverwaltung wird geöffnet.

**2.** Klicken Sie im linken Fensterbereich unter **Datenspeicher** auf **Datenträgerverwaltung**. Das Fenster für die Datenträgerverwaltung wird geöffnet und zeigt die vorhandenen Partitionen sowie nicht zugeordneten Speicherplatz an: (C:), HP\_TOOLS und HP\_RECOVERY. Notieren Sie sich die Größe der Partition HP\_RECOVERY (z. B. 11,76 GB), und bewahren Sie diese Angaben für den nächsten Schritt auf.

HINWEIS: Je nach Konfiguration Ihres Systems werden unter Datenträgerverwaltung möglicherweise andere Laufwerksbuchstaben angezeigt.

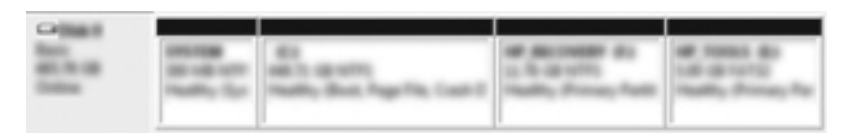

- **3.** Schließen Sie an einen USB-Anschluss des Computers ein externes USB-Laufwerk mit mindestens 40 GB freier Kapazität an.
- **4.** Öffnen Sie Windows Explorer, und wählen Sie das primäre Laufwerk **(C:)** aus.
- **5.** Wählen Sie **Organisieren > Ordner- und Suchoptionen**.
- **6.** Klicken Sie auf die Registerkarte **Ansicht**.
- **7.** Aktivieren Sie unter **Versteckte Dateien und Ordner** die Optionsschaltfläche neben **Alle Dateien und Ordner anzeigen**.
- **8.** Deaktivieren Sie das Kontrollkästchen **Geschützte Systemdateien ausblenden**, und klicken Sie dann auf **OK**.
- **9.** Wählen Sie im linken Fensterbereich die Partition **HP\_RECOVERY**, und kopieren Sie dann deren Inhalt (\boot, \Recovery, \system.save, bootmgr und HP\_WINRE) auf das externe USB-Laufwerk. Wenn die Meldung "Zugriff auf den Zielordner wurde verweigert" angezeigt wird, klicken Sie auf **Fortsetzen**, um die Datei zu kopieren. Wenn das Fenster **Benutzerkontensteuerung** geöffnet wird, klicken Sie auf **Fortsetzen**.
- **10.** Wählen Sie im linken Fensterbereich die Partition **HP\_TOOLS**, und kopieren Sie ihren Inhalt (Hewlett-Packard, HP\_Tools) auf das USB-Laufwerk.
- **11.** Wechseln Sie zurück zum Fenster der Datenträgerverwaltung, und wählen Sie die Partition **HP\_RECOVERY**. Klicken Sie dann in der Menüleiste auf das Symbol **Löschen**. Wiederholen Sie diesen Vorgang für die Partition HP\_TOOLS. Der erforderliche Speicherplatz für die Wiederherstellung von HP\_RECOVERY und HP\_TOOLS muss berechnet werden.

So berechnen Sie den für die Wiederherstellung von HP\_RECOVERY und HP\_TOOLS erforderlichen Speicherplatz und rechnen die Größe der Partition HP\_RECOVERY von Gigabyte (GB) in Megabyte (MB) um:

- **a.** Multiplizieren Sie die Größe der Partition HP\_RECOVERY (siehe Schritt 2 oben) mit 1024, und runden Sie das Ergebnis auf. Multiplizieren Sie beispielsweise 11,76 GB mit 1024, und runden Sie das Ergebnis (12042,24 MB) auf 12043 MB auf.
- **b.** Multiplizieren Sie die Größe von HP\_TOOLS mit 1024, und runden Sie anschließend das Ergebnis auf. Wenn die Größe der Partition HP\_TOOLS beispielsweise 5 GB beträgt, lautet das Ergebnis 5120 MB.
- **c.** Berechnen Sie den Speicherplatz der Metadaten (6 MB) am Ende der Festplatte, und addieren Sie diese drei Werte (z. B. 12043 MB + 5120 MB + 6 MB = 17169 MB). Das

Ergebnis ist der Speicherplatz, der für die Wiederherstellung der HP Verzeichnisse erforderlich ist.

- **12.** Klicken Sie mit der rechten Maustaste auf das Laufwerk **(C:)**, und wählen Sie im Dropdown-Menü die Option **Volume erweitern**. Der Assistent zum Erweitern von Volumes wird geöffnet.
- **13.** Klicken Sie auf **Weiter**.
- **14.** Die Menge an nicht zugeordnetem Speicher (in MB), die für die Erweiterung von Laufwerk (C:) zur Verfügung steht, wird neben der Angabe **Speicherplatz in MB** (z. B. 494098 MB) angezeigt. Subtrahieren Sie den Wert des für die Wiederherstellung der HP Verzeichnisse erforderlichen Speicherplatzes (wie oben berechnet) von der Menge des nicht zugeordneten Speicherplatzes (in MB), der für die Erweiterung von Laufwerk (C:) erforderlich ist. Beispiel: 494098 MB – 17169 MB = 476929 MB. Ersetzen Sie den **Speicherplatz in MB** durch den berechneten Wert (z. B. 476929 MB), oder drücken Sie die Nach-unten-Taste, bis der berechnete Wert angezeigt wird.
- **15.** Klicken Sie auf **Weiter** und dann auf **Fertig stellen**. Im Fenster für die Datenträgerverwaltung werden nun die neue Kapazität des RAID-Volume sowie der nicht zugeordnete Speicher angezeigt.
- **16.** Erstellen Sie die Partition HP\_RECOVERY folgendermaßen:
	- **a.** Klicken Sie mit der rechten Maustaste auf die **Nicht zugeordnete** Speicherkapazität, und wählen Sie im Kontextmenü die Option **Neues einfaches Volume**. Der Assistent zum Erstellen neuer einfacher Volumes wird geöffnet.
	- **b.** Klicken Sie auf **Weiter**.
	- **c.** Geben Sie den aufgerundeten Wert aus Schritt 11a oben in das entsprechende Feld ein, und klicken Sie anschließend auf **Weiter**.
	- **d.** Wählen Sie den Laufwerksbuchstaben **(E:)**, und klicken Sie dann auf **Weiter**.
	- **e.** Wählen Sie **NTFS** als Dateisystem. Geben Sie als Volumebezeichnung den Namen HP\_RECOVERY ein.
	- **f.** Klicken Sie auf **Weiter** und dann auf **Fertig stellen**.
- **17.** Die folgenden Schritte sind erforderlich, um die Partition HP\_TOOLS zu erstellen. Diese zusätzlichen Schritte sind erforderlich, da die Partition HP\_TOOLS als primäre Partition erstellt werden muss. Wenn die Datenträgerverwaltung verwendet wird, wird die Partition als logisches Laufwerk erstellt.

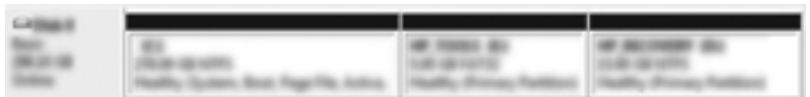

- **a.** Öffnen Sie eine als Administrator ausgeführte Befehlszeile (**Start > Alle Programme > Zubehör**).
- **b.** Klicken Sie mit der rechten Maustaste auf **Eingabeaufforderung**, wählen Sie die Option **Als Administrator ausführen**, und geben Sie anschließend die folgenden Befehle ein:

**Diskpart** 

Select disk 0

Create part primary size=5120

Format fs=fat32 label="HP\_TOOLS" quick

Assign

Exit

- **18.** Starten Sie den Computer neu.
- **19.** Kopieren Sie in Windows Explorer den Inhalt von HP\_TOOLS und HP\_RECOVERY vom USB-Laufwerk auf die entsprechenden Partitionen.
- **20.** Damit alle Funktionen von HP Recovery (f11 während des POST) ordnungsgemäß ausgeführt werden, müssen die Bootkonfigurationsdaten (BCD) aktualisiert werden. Die folgenden Befehle müssen im Administratormodus ausgeführt werden. Es wird empfohlen, eine Batch-Datei (\*.bat) mit diesen Befehlen zu erstellen und diese dann auszuführen, anstatt jeden Befehl von Hand einzugeben.

HINWEIS: Bei diesen Befehlen wird davon ausgegangen, dass die Partition HP\_RECOVERY den Laufwerksbuchstaben (E:) hat. Ist dies nicht der Fall, ersetzen Sie E: durch den korrekten Laufwerksbuchstaben.

BCDEDIT.EXE -store E:\Boot\BCD -create {ramdiskoptions} -d "Ramdisk Options"

BCDEDIT.EXE -store E:\Boot\BCD -set {ramdiskoptions} ramdisksdidevice partition=E:

BCDEDIT.EXE -store E:\Boot\BCD -set {ramdiskoptions} ramdisksdipath \boot\boot.sdi

BCDEDIT.EXE -store E:\Boot\BCD -create {572bcd55-ffa7-11d9-aae0-0007e994107d} -d "HP Recovery Environment" -application OSLOADER

BCDEDIT.EXE -store E:\Boot\BCD -set {572bcd55-ffa7-11d9-aae0-0007e994107d} device ramdisk=[E:]\Recovery\WindowsRE\winre.wim,{ramdiskoptions}

BCDEDIT.EXE -store E:\Boot\BCD -set {572bcd55-ffa7-11d9-aae0-0007e994107d} path \windows\system32\boot\winload.exe

BCDEDIT.EXE -store E:\Boot\BCD -set {572bcd55-ffa7-11d9-aae0-0007e994107d} osdevice ramdisk=[E:]\Recovery\WindowsRE\winre.wim,{ramdiskoptions}

BCDEDIT.EXE -store E:\Boot\BCD -set {572bcd55-ffa7-11d9-aae0-0007e994107d} systemroot \windows

BCDEDIT.EXE -store E:\Boot\BCD -set {572bcd55-ffa7-11d9-aae0-0007e994107d} winpe yes

BCDEDIT.EXE -store E:\Boot\BCD -set {572bcd55-ffa7-11d9-aae0-0007e994107d} detecthal yes

BCDEDIT.EXE -store E:\Boot\BCD -set {572bcd55-ffa7-11d9-aae0-0007e994107d} nx optin

BCDEDIT.EXE -store E:\Boot\BCD -set {572bcd55-ffa7-11d9-aae0-0007e994107d} custom: 46000010 yes

BCDEDIT.EXE -store E:\Boot\BCD -create {bootmgr} /d "Windows Boot Manager"

BCDEDIT.EXE -store E:\Boot\BCD -set {bootmgr} device boot

BCDEDIT.EXE -store E:\Boot\BCD -set {bootmgr} displayorder {default}

BCDEDIT.EXE -store E:\Boot\BCD -set {bootmgr} default {572bcd55-ffa7-11d9 aae0-0007e994107d}

- **21.** Nachdem Sie die Batch-Datei erstellt haben, klicken Sie in Windows Explorer mit der rechten Maustaste darauf, und wählen Sie die Option **Als Administrator ausführen**, um die Batch-Datei auszuführen.
- **22.** Starten Sie den Computer neu.

## <span id="page-37-0"></span>**Verwenden der Recovery-Merkmale der Intel Rapid Storage Technology Console**

Wenn Sie Recovery verwenden, können Sie auswählen, wie oft die Wiederherstellungsfestplatte aktualisiert werden soll: "Continuous" (ständig) oder "On request" (auf Anforderung). Die ständige Aktualisierung ist die Standardeinstellung (siehe ["Vorgehensweisen zum Aktualisieren des](#page-18-0) [Spiegellaufwerks" auf Seite 15](#page-18-0)). So stellen Sie die Aktualisierung auf Anforderung ein:

**1.** Klicken Sie auf **Manage** (Verwalten), und klicken Sie auf das Recovery-Volume, um es auszuwählen.

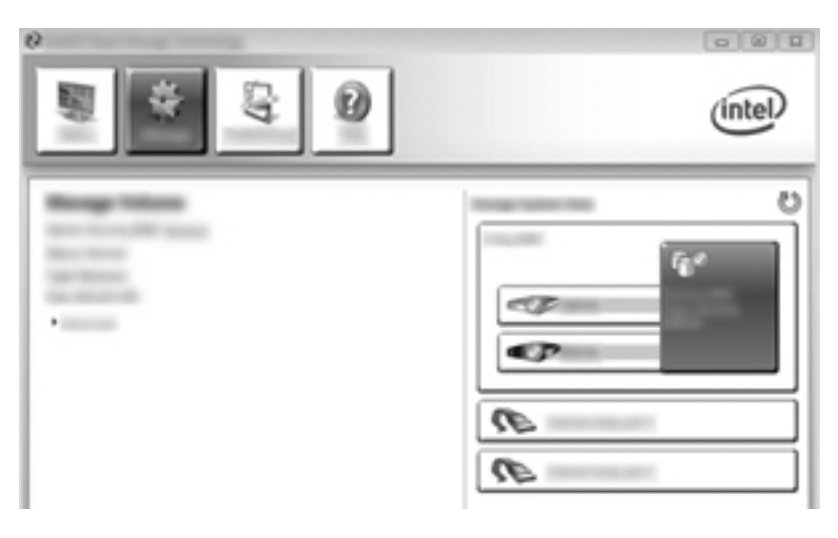

**2.** Klicken Sie auf der linken Seite auf **Advanced** (Erweitert).

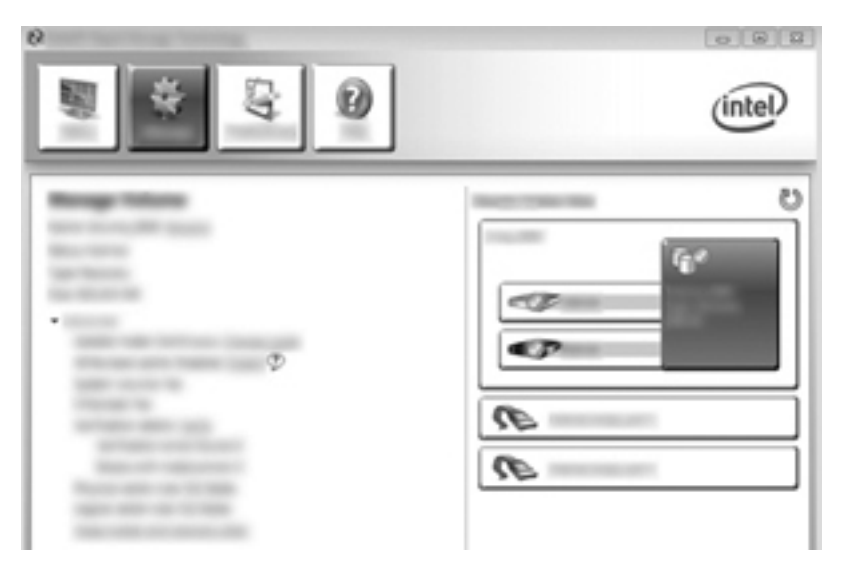

**3.** Im Update-Modus wird die aktuelle Einstellung angezeigt. Um die aktuelle Einstellung zu ändern, klicken Sie auf den Link **Change Mode** (Modus ändern). Klicken Sie anschließend auf **Yes** (Ja). Wenn Sie die Aktualisierung auf Anforderung ausgewählt haben, können Sie das Volume für die Wiederherstellung manuell aktualisieren, indem Sie auf den Link **Update Data** (Daten aktualisieren) klicken.

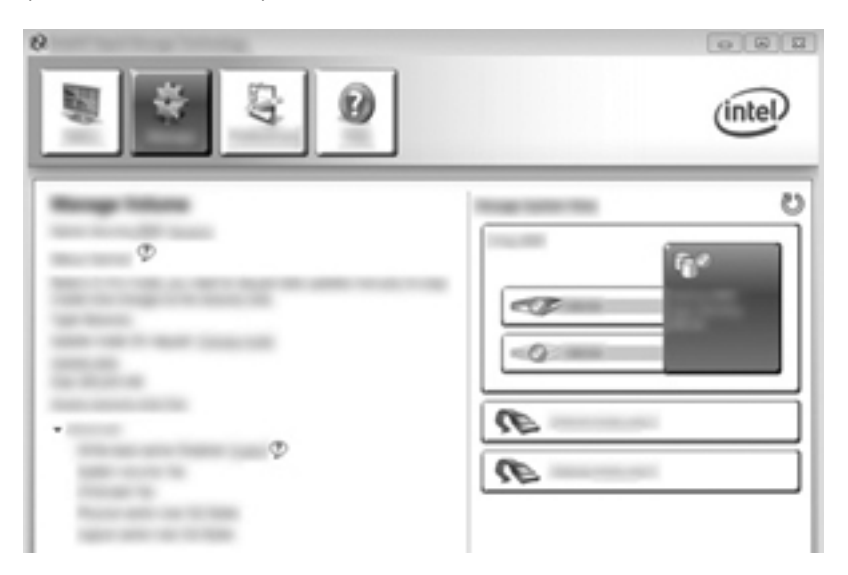

**4.** Sie können jederzeit wieder die ständige Aktualisierung aktivieren, indem Sie auf den Link **Change Mode** (Modus ändern) und anschließend auf **Yes** (Ja) klicken.

# <span id="page-39-0"></span>**6 Zurücksetzen von RAID-Laufwerken auf Nicht-RAID**

Sie können aus einem RAID 1- oder Recovery-Volume wieder zwei Nicht-RAID-Laufwerke erstellen. Hierzu müssen Sie nach folgender Anleitung auf das Intel Options-ROM zugreifen und beide Laufwerke auf den Status Nicht-RAID zurücksetzen. Sie müssen beide Laufwerke auch dann auf den Status Nicht-RAID zurücksetzen, wenn Sie das RAID-Wiederherstellungslaufwerk vom Erweiterungsschacht des Computers in den Schacht der Dockingstation umsetzen möchten.

**HINWEIS:** Ein RAID 0-Volume oder ein RAID 5-Volume kann nicht nach einem RAID 1-Volume oder nach einer primären Nicht-RAID-Festplatte migriert werden, da die Größe des RAID 0-Volume bzw. des RAID 5-Volume möglicherweise größer ist als die Kapazität der primären Festplatte. Wenn Sie die primäre Festplatte in einem RAID 0-Volume bzw. einem RAID 5-Volume in den Nicht-RAID-Status zurückversetzen möchten, müssen Sie zuerst alle Daten auf einem externen Laufwerk mit ausreichender Kapazität sichern. Dann setzen Sie gemäß der folgenden Anleitung die RAID 0- bzw. RAID 5-Laufwerke auf Nicht-RAID zurück. Nach Beendigung des Vorgangs müssen Sie auf dem primären Laufwerk das Betriebssystem neu installieren.

**1.** Schalten Sie den Computer ein, oder starten Sie ihn neu. Wenn das Options-ROM-Fenster angezeigt wird, drücken Sie strg+I, um das Konfigurationsprogramm zu öffnen.

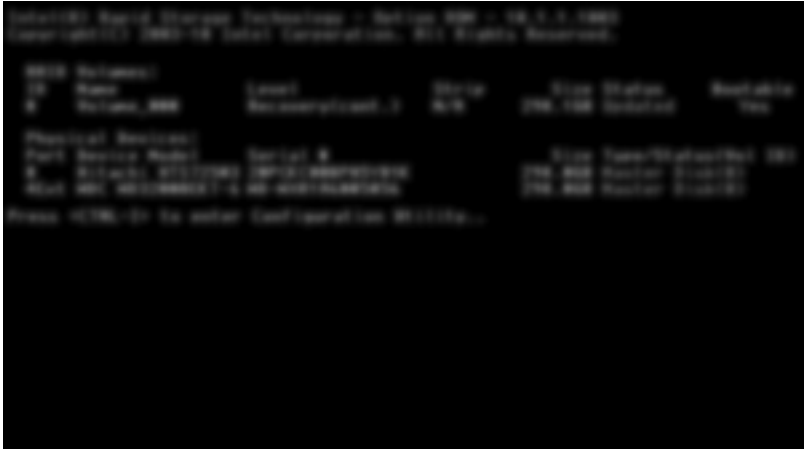

**2.** Wählen Sie im Hauptmenü mithilfe der Pfeiltasten den Punkt **3. Reset Disks to Non-RAID** (Laufwerke auf Nicht-RAID zurücksetzen) aus, und drücken Sie dann die Eingabetaste. Das Fenster Reset RAID Data (Zurücksetzen der RAID-Daten) wird angezeigt.

**3.** Wählen Sie mithilfe der Leertaste das erste Laufwerk aus, drücken Sie dann die Nach-unten-Taste und dann die Leertaste, um das zweite Laufwerk auszuwählen.

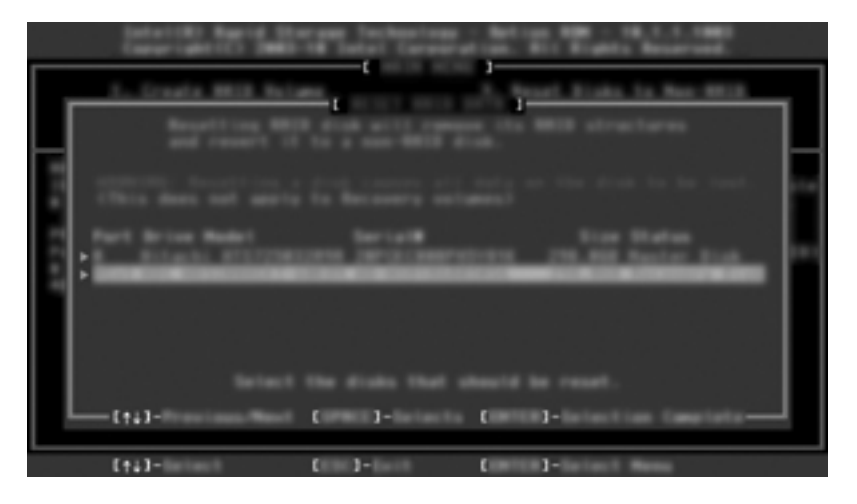

- **4.** Drücken Sie die Eingabetaste und dann die y-Taste, um die Auswahl zu bestätigen.
	- **HINWEIS:** Das Options-ROM-Menü wird automatisch beim Starten des Computers angezeigt, wenn ein Problem in der RAID-Umgebung erkannt wird. Wenn das Problem gelöst wurde, wird das Options-ROM-Menü nur angezeigt, wenn es in Computer Setup (BIOS) ausgewählt wurde.
- **5.** Wählen Sie mithilfe der Nach-unten-Taste den Menüpunkt **Exit** (Beenden), bestätigen Sie mit der Eingabetaste, und starten Sie dann mit y das System neu.

# <span id="page-41-0"></span>**7 Häufige Fragen**

## **Kann auf einem Computer mehr als ein RAID-Volume erstellt werden?**

Nein, auf einem Computer kann es nur ein RAID-Volume geben.

## **Ist in einem einzigen RAID-Volume sowohl RAID 0 als auch RAID 1 möglich?**

Nein.

## **Kann der Computer abgedockt werden, wenn sich die Wiederherstellungsfestplatte im Schacht für SATA-Wechsellaufwerke der Dockingstation befindet?**

Ja. Wenn die Aktualisierungsart "Continuous" (ständig) ausgewählt ist, werden die Daten automatisch auf das Wiederherstellungslaufwerk in der Dockingstation kopiert, sobald der Computer wieder angedockt wird. Ist "On request" (Aktualisierung auf Anfrage) ausgewählt, müssen Sie nach dem Andocken die Daten auf der Wiederherstellungsfestplatte nach der gewohnten Methode aktualisieren.

# <span id="page-42-0"></span>**Kann SRT im AHCI-Modus aktiviert werden?**

Nein. Smart Response Technology setzt voraus, dass der SATA-Modus auf RAID-Modus gesetzt wird, damit die Systemleistung verbessert wird. Sie müssen zunächst SRT deaktivieren und dann **Set to Available** (Auf Verfügbar setzen) auswählen, damit der Computer im AHCI-Modus startet.

## **Wie viele Festplatten können maximal während des Starts an das System angeschlossen sein, wenn sich der Speicher-Controller im RAID-Modus (f10 Computer Setup) befindet?**

Diese Beschränkung gilt nicht, wenn sich der Speicher-Controller im AHCI-Modus befindet. Sobald sich der Speicher-Controller wieder im RAID-Modus befindet, können während des Systemstarts nur 3 Festplatten an das System angeschlossen sein. Nach dem Systemstart können weitere Festplatten angeschlossen werden. Dies gilt nicht für angeschlossene USB-Festplatten.

# <span id="page-43-0"></span>**Index**

### **A**

Advanced Host Controller Interface [12](#page-15-0) Aktualisieren des Spiegellaufwerks [15](#page-18-0) Automatische Umschaltung zwischen Festplatten und schnelle Wiederherstellung [15](#page-18-0)

### **B**

Betriebssysteme, unterstützte [8](#page-11-0)

**E** eSATA-Festplatten [9](#page-12-0)

### **F**

Fehlertoleranz [2,](#page-5-0) [4,](#page-7-0) [5,](#page-8-0) [6,](#page-9-0) [7](#page-10-0) Festplatte [2](#page-5-0) Flexibler Datenschutz [4](#page-7-0)

### **G**

Geräte, unterstützte [8](#page-11-0)

### **H**

Häufige Fragen [38](#page-41-0) Hot-Plug [12](#page-15-0) HP Advanced Docking Station [11](#page-14-0) HP Business-Computer [10](#page-13-0) HP SATA Laufwerk-Optionskits [9](#page-12-0)

### **I**

Intel Rapid Recover Technology [12](#page-15-0), [15](#page-18-0) Intel Smart Response Technology [13](#page-16-0)

### **L**

Leistung [7](#page-10-0)

### **M**

Migration auf RAID 0 [25](#page-28-0) Migration auf RAID 1 [20](#page-23-0) Migration nach Recovery [22](#page-25-0) Modi [4](#page-7-0)

### **N**

Native Command Queuing [12](#page-15-0)

**O** Options-ROM [2,](#page-5-0) [36](#page-39-0)

**P** Primäres Laufwerk [2](#page-5-0)

### **R**

RAID 0 [4](#page-7-0) RAID 1 [4](#page-7-0) RAID aktivieren [17](#page-20-0) RAID-Array [2,](#page-5-0) [7](#page-10-0) RAID-Migration [2,](#page-5-0) [8](#page-11-0), [9](#page-12-0), [16,](#page-19-0) [20](#page-23-0) RAID-Migration starten [20](#page-23-0) RAID-Terminologie Fehlertoleranz [2](#page-5-0) Festplatte [2](#page-5-0) Options-ROM [2](#page-5-0) Primäres Laufwerk [2](#page-5-0) RAID-Array [2](#page-5-0) RAID-Migration [2](#page-5-0) RAID-Volume [2](#page-5-0) Stripe [2](#page-5-0) Striping [2](#page-5-0) Wiederherstellungslaufwerk [2](#page-5-0) Zuverlässigkeit [2](#page-5-0) RAID-Volume [2,](#page-5-0) [9,](#page-12-0) [16,](#page-19-0) [38](#page-41-0) Recovery-Laufwerk [22](#page-25-0), [38](#page-41-0) Recovery-Merkmale der Intel Rapid Storage Technology Console [34](#page-37-0)

### **S**

SATA-Laufwerke [9](#page-12-0) Spiegeln [7](#page-10-0) Stripe [2,](#page-5-0) [4](#page-7-0) Striping [2,](#page-5-0) [7](#page-10-0)

### **U**

Unterstützte Betriebssysteme [8](#page-11-0) Unterstützte Geräte [8](#page-11-0) Unterstützte RAID-Modi [4](#page-7-0)

### **V**

Vereinfachte Migration [15](#page-18-0)

### **W**

Wiederherstellungslaufwerk [2,](#page-5-0) [15](#page-18-0), [36](#page-39-0)

### **Z**

Zurücksetzen, RAID-Laufwerke auf Nicht-RAID [36](#page-39-0) Zuverlässigkeit [2](#page-5-0)

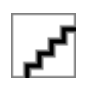